# **APLIKASI KOMPUTER Mengenal Office 365** dan Tutorialnya

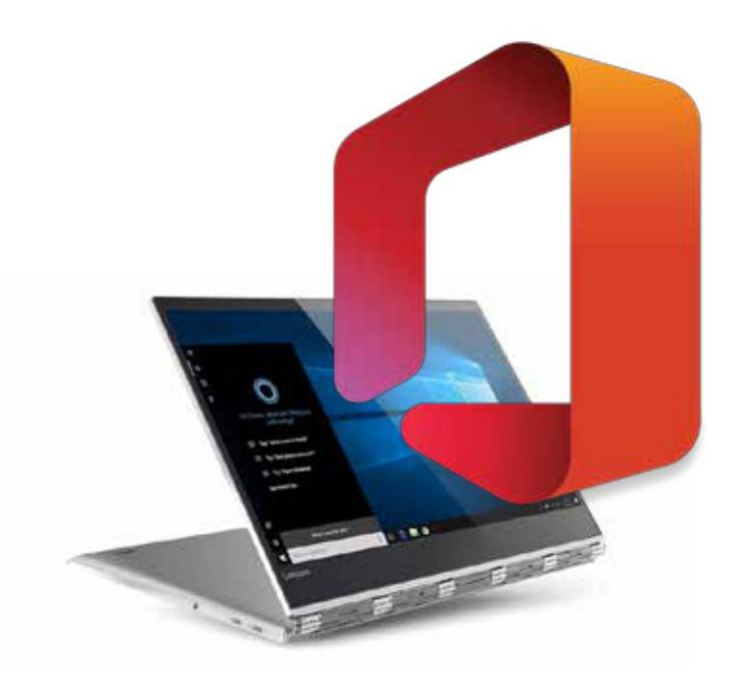

RIA KAMILAH AGUSTINA, S.S., M.Pd., dkk

Penerbit LPPM UNHASY TEBUIRENG JOMBANG

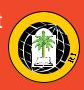

### **APLIKASI KOMPUTER MENGENAL OFFICE 365 DAN TUTORIALNYA**

#### Sanksi Pelanggaran Pasal 113 Undang-Undang No. 28 Tahun 2014 Tentang Hak Cipta

- 1. Setiap Orang yang dengan tanpa hak melakukan pelanggaran hak ekonomi sebagaimana dimaksud dalam Pasal 9 ayat (1) huruf i untuk Penggunaan Secara Komersial dipidana dengan pidana penjara paling lama 1 (satu) tahun dan/atau pidana
- 2. Setiap Orang yang dengan tanpa hak dan/atau tanpa izin Pencipta atau pemegang Hak Cipta melakukan pelanggaran hak ekonomi Pencipta sebagaimana dimaksud dalam Pasal 9 ayat (1) huruf c, huruf d, huruf f, dan/atau huruf h untuk Penggunaan Secara Komersial dipidana dengan pidana penjara paling lama 3 (tiga) tahun dan/atau pidana denda<br>paling banyak Rp 500.000.000,00 (lima ratus juta rupiah).
- 3. Setiap Orang yang dengan tanpa hak dan/atau tanpa izin Pencipta atau pemegang Hak Cipta melakukan pelanggaran hak ekonomi Pencipta sebagaimana dimaksud dalam Pasal 9 ayat (1) huruf a, huruf b, huruf e, dan/atau huruf g untuk Penggunaan Secara Komersial dipidana dengan pidana penjara paling lama 4 (empat) tahun dan/atau pidana denda<br>paling banyak Rp 1.000.000.000,00 (satu miliar rupiah).
- 4. Setiap Orang yang memenuhi unsur sebagaimana dimaksud<br>pada ayat (3) yang dilakukan dalam bentuk pembajakan. dipidana dengan pidana penjara paling lama 10 (sepuluh)<br>tahun dan/atau pidana denda paling banyak tahun dan/atau pidana denda paling banyak Rp 4.000.000.000,00 (empat miliar rupiah).

### **APLIKASI KOMPUTER MENGENAL OFFICE 365 DAN TUTORIALNYA**

Oleh: Ria Kamilah Agustina, S.S., M.Pd Mukminatus Zuhriyah, M.Pd Maskhurin Fajarina, M.Pd Elisa Nurul Laili, S.S., M.A

#### **PENERBIT**

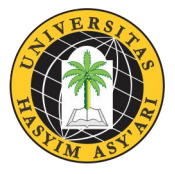

### **LPPM UNHASY TEBUIRENG JOMBANG 2020**

#### **Judul Buku**

APLIKASI KOMPUTER Mengenal Office 365 dan Tutorialnya

#### **Penulis**

Ria Kamilah Agustina, S.S., M.Pd Mukminatus Zuhriyah, M.Pd Maskhurin Fajarina, M.Pd Elisa Nurul Laili, S.S., M.A

#### **ISBN**

978-623-7872-14-6 **Desain Cover** Nurul Absor **Layout** Mukminatus Zuhriyah, M.Pd **Editor :** Sayid Ma'rifatulloh, M.Pd

#### **Penerbit: LPPM UNHASY TEBUIRENG JOMBANG**

( Lembaga Penelitian dan Pengabdian kepada Masyarakat Universitas Hasyim Asy'ari Tebuireng Jombang)

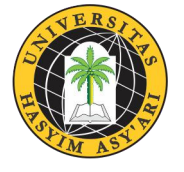

Alamat Redaksi: Jl. Irian Jaya No. 55 Tebuireng, Diwek, Jombang, Jawa Timur Gedung B UNHASY Lt.1, Telp: (0321) 861719 E-mail: lppm.unhasy@gmail.com/ lppm@unhasy.ac.id http://www.lppm.unhasy.ac.id

Cetakan Pertama, Maret 2020 i-viii+81 hlm, 15.5 cm x 23.5 cm

Hak Cipta dilindungi Undang-undang *All Rights Reserved*

**Dilarang memperbanyak karya tulis ini dalam bentuk dan dengan cara apapun tanpa seizin tertulis dari penerbit**

### **PRAKATA**

Alhamdulillah, kami panjatkan puji syukur ke hadirat Allah SWT yang telah memberikan sehat dan juga memberikan kesempatan bagi kami untuk menyelesaikan buku dengan judul "APLIKASI KOMPUTER Mengenal Office 365 dan Tutorialnya". Buku ini berisi tentang pengenalan digital citizenship, Internet, web, e-commerce, cloud computing, internet of things, office 365, MEC, SWAY, Onenote class Notebook, kuis online dan skype for business.

Kami menyadari bahwa dalam pembuatan buku ini tidak lepas dari bantuan dari berbagai pihak. Oleh karena itu kami hendak mengucapkan terima kasih kepada:

1. Rektor Universitas Hasyim Asyári

2. LPPM Universitas Hasyim Asyári

3. Fakultas Ilmu Pendidikan Universitas Hasyim Asyári

Kami menyadari bahwa buku ini tidak lepas dari kata sempurna.

Maka kami menerima koreksi, kritik dan saran untuk menyempurnakannya kembali.

Jombang, 25 Februari, 2020

Penulis

### **DAFTAR ISI**

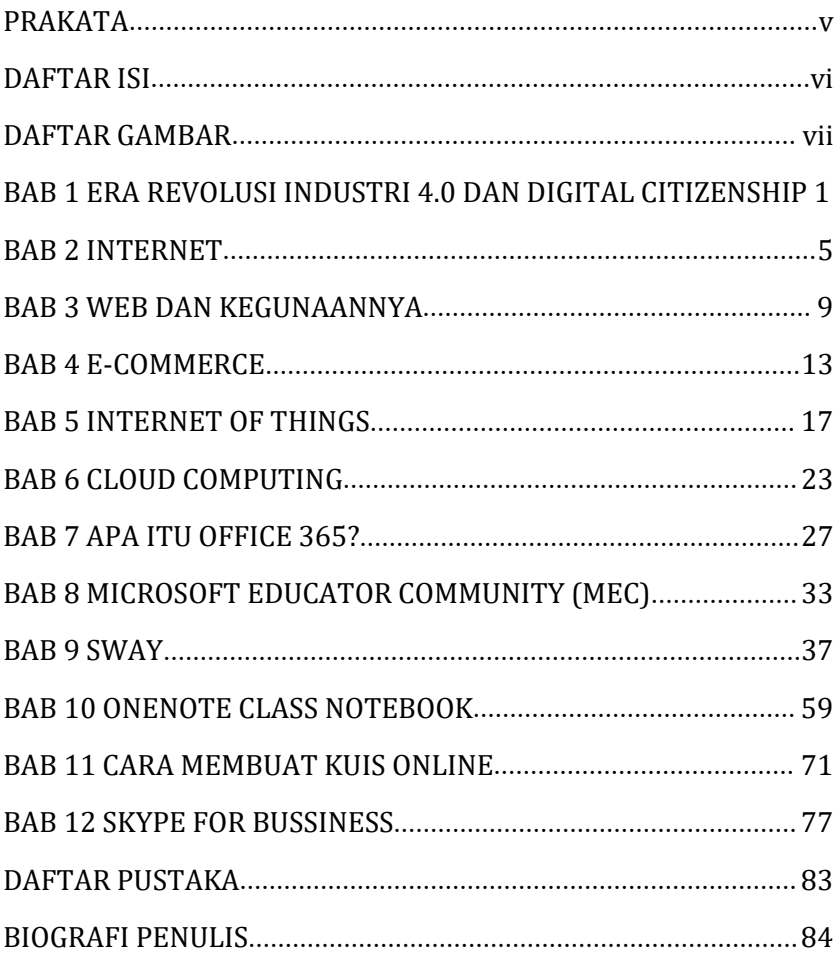

### **DAFTAR GAMBAR**

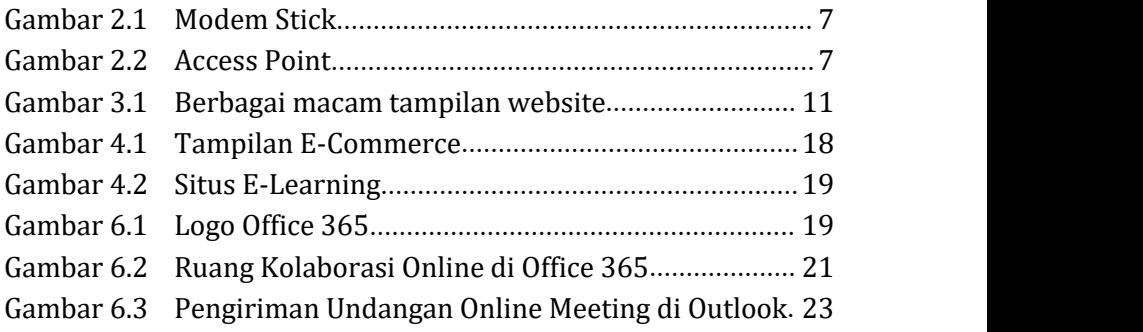

## **BAB 1 ERA REVOLUSI INDUSTRI 4.0 DAN DIGITAL CITIZENSHIP**

*Pada bab ini, mahasiswa diharapkan mampu memahami tentang definisi era revolusi industri dan digital citizenship.*

#### **1.1. ERA REVOLUSI INDUSTRI 4.0**

Era revolusi industri 4.0 telah mendunia. Revolusi yang telah membuat sesuatu yang jauh menjadi dekat dan sesuatu yang susah didapatkan menjadi mudah dengan keberadaan teknologinya. Revolusi inipun telah membawa banyak wacana serta banyak dampak yang mungkin terjadi nantinya. Menurut Prasetyo dan Sutopo (2018), banyak ahli yang berpendapat bahwa industri 4.0 ini memiliki potensi manfaat yang mengarah pada:

- 
- a. Perbaikan kecepatan fleksibilitas produksi,<br>b. Meningkatnya layanan terhadap pelanggan<br>c. Meningkatkan pendapatan.
- Meningkatkan pendapatan.

Selain itu, Lee dkk (2015) menyatakan bahwa yang menjadi pertanda industri 4.0 adalah adanya peningkatan digitalisasi manufaktur yang dipengaruhi oleh empat faktor, antara lain:

- a. Meningkatnya volume data, kekuatan komputasi, dan konektivitas
- b. Munculnya analisis, kemampuan, dan kecerdasan bisnis c.<br>c. Adanya interaksi baru antara manusia dengan mesin
- c. Adanya interaksi baru antara manusia dengan mesin<br>d. Teriadinya perbaikan instruksi transfer digital ke di
- Terjadinya perbaikan instruksi transfer digital ke dunia fisik, seperti robotika dan 3D printing.

Liffler dan Tschiener (2013) mengemukakan bahwa industri 4.0 memiliki prinsip dasar yakni mesin, alur kerja, dan sistem digabungkan dengan menerapkan jaringan cerdas di sepanjang rantai dan proses produksi untuk mengendalikan satu sama lain secara mandiri.

Industri 4.0 ini akan berakibat pada perubahan cara manusia dalam berpikir dan berkomunikasi dengan manusia lainnya. Seiring dengan hal ini, Hamdan (2018) mengatakan bahwa cara hidup manusia dan proses kerjanya mengalami perubahan dalam revolusi industri karena keberadaan dunia<br>digital sebagai wujud majunya teknologi mampu digital sebagai wujud majunya teknologi mampu mengintegrasikan berbagai disiplin ilmu dalam kehidupan ini. Kegiatan-kegiatan manusia terdirupsi dalam banyak hal baik dalam bidang teknologi, ekonomi, sosial dan politik. Maraknya

jasa transportasi online seperti go-jek dan grab adalah sebuah contoh perubahan dalam hal ekonomi. Sedangkan contoh untuk hal yang bersifat sosial adalah adanya interaksi sosial yang tiada batasnya dimanapun, kapanpun dan dengan siapapun dengan adanya fasilitas teknologi and internet.

Indonesia sebagai bagian dari negara yang selalu tanggap dengan kemajuan dunia harus siap menyambut era ini. Sehingga banyak hal yang selalu berhubungan dengan dunia teknologi yang semakin canggih ini kita temukan di lingkungan kehidupan kita sehari-hari. Salah satunya adalah proses pembelajaran di sekolah yang telah berbasis teknologi. Ada banyak kegiatan sekolah yang langsung menggunakan fasilitas teknologi informasi seperti proses ujian nasional yang terpusat dan dapat diakses melalui website yang telah disediakan oleh pemerintah. Yang mana ujian nasional ini wajib diikuti oleh seluruh peserta didik di Indonesia dengan nama UNBK yakni Ujian Nasional Berbasis Komputer. Mengingat betapa pentingnya teknologi dalam menunjang kesuksesan UNBK ini maka sudah selayaknya para guru dan staf di semua sekolah di Indonesia melek dengan teknologi.

Pada abad ini pendidikan menjadi tantangan yang besar. Masa revolusi industri 4.o ini menuntut para pegiat pendidikan dan akademisi dunia pendidikan harus segera tanggap dan sigap dalam menyikapi segala kemungkinan perubahan yang akan terjadi. Sehingga adanya perubahan dalam cara mendidik dan proses belajar mengajarpun adalah sebuah keharusan. Pada saat ini pendidikan dan pembelajaran di Indonesia masih lebih banyak<br>terfokus bada teori (pengetahuan) saja belum terfokus pada teori (pengetahuan) saja belum mengimplementasikan sikap dan ketrampilan secara menyeluruh. Output yang dihasilkan dengan proses pembelajaran yang seperti ini tentunya tidak akan mampu bersaing dengan mesin.

Untuk mewujudkan output yang memiliki daya saing dalam era ini maka diperlukan para pendidik yang juga kompeten dengan kemajuan teknologi. Sebagian besar tenaga guru di sekolah-sekolah swasta pada umumnya belum memiliki kompetensi di bidang teknologi ini. Sehingga mereka melakukan pengajarannya dengan cara dan metode yang masih kuno.Hal ini disebabkan kurangnya pengetahuan mereka tentang teknologi dan juga kurangnya sarana dan prasarana teknologi yang tersedia pada sekolah-sekolah tersebut.

#### **1.2. DIGITAL CITIZENSHIP**

Pada abad ke 21, di era perkembangan teknologi yang semakin pesat, mengharuskan para pendidik untuk berinovasi untuk memberikan metode pengajaran yang efektif, kreatif dan menyenangkan. Teknologi tersebut merupakan salah satu jawaban bagi mereka untuk membantu para pendidik dan peserta didik untuk meraih tujuan suatu pembelajaran. Saat ini, kita tidak bisa dipisahkan dengan istilah digital citizenship.

Digital menurut kbbi (kamus besar bahasa Indonesia) sesuatu yang berhubungan dengan angka-angka untuk melakukan suatu sistem perhitungan tertentu, yang juga berhubungan dengan penomoran. Sedangkan citizenship adalah yang berhubungan dengan citizen atau negaranya. Definisi yang lain mengatakan bahwa citizenshio adalah suatu hal/ status dari seseorang yang yang mempunyai kesetiaan terhadap suatu negara yang mempunyai hak dan juga kewajiban terhadap negaranya.

Secara ringkasnya, masyarakat digital atau juga biasa disebut dengan Digital Citizenship adalah orang-orang yang sadar tentang hal yang baik dan hal yang kurang/ tidak baik, yang menunjukkan kecerdasan perilaku teknologi, dan yang membuat pilihan yang tepat saat menggunakan teknologi. Berikut ini beberapa istilah yang terkait dengan digital citizenship.

# **BAB 2 INTERNET**

*Pada bab ini, mahasiswa diharapkan mampu memahami tentang gambaran internetdan cara terhubung dengan internet.*

#### **2.1. INTERNET**

*Interconnection-networking* atau biasa kita sebut internet adalah komputer yang jaringannya saling terhubung yang menggunakan standar sistem global Transmission Control Protocol/Internet Protocol Suite (TCP/IP). Hal tersebut digunakan sebagai sebuah protokol pertukaran untuk melayani jutaan atau<br>bahkan miliaran pengguna internet di seluruh dunia. internet di

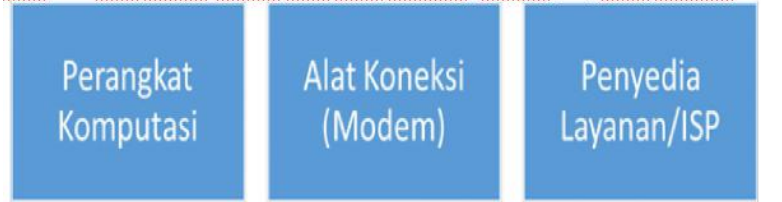

Ketika Anda ingin melakukan komunikasi menggunakan komputer, dari jaringan satu ke jaringan lain, maka jaringan tersebut harus saling terhubung. Jaringan yang saling terhubung satu sama lain untuk bertukar informasi tersebut yang disebut dengan Internet. Jaringan tidak memiliki batasan wilayah dan batasan waktu akses, kapa npun di manapun dengan konektivitas Internet komputer dapat saling terhubung satu sama lain ke dalam jaringan global.

Komputer akan dikatakan dalam keadaan online/daring ketika telah terhubung ke Internet. Dengan keadaan online, komputer dapat digunakan untuk berkomunikasi langsung dengan beberapa orang di seluruh dunia. Selain itu, pengguna internet juga dapat dengan mudah mendapatkan informasi terkini dengan mengakses halaman portal pemberitaan.

#### **2.2 Cara Terhubung ke Internet**

Agar komputer terhubung ke Internet, perlu disediakan perangkat koneksi dan akses dari Penyedia Lavanan perangkat koneksi dan akses dari Penyedia Layanan Internet/Internet Service Provider (ISP). Saat ini sudah banyak perangkat komputasi yang dapat terhubung ke Internet, mulai dari PC (Personal Computer), laptop, hingga ke perangkat mobilitas seperti *smartphone*, komputer tablet dan perangkat

*wearable* seperti *smartwatch* (jam tangan pintar) dan *smartglass* (kaca mata pintar).

Perangkat koneksi yang diperlukan untuk menghubungkan perangkat komputasi ke Internet disebut dengan modem (modulator-demodulator). Modem bertugas mengkonversi informasi digital menjadi informasi analog dan mengirimkannya melalui saluran telekomunikasi yang disediakan oleh ISP. Modem dapat terpasang di dalam perangkat komputasi ataupun dipasangkan secara terpisah di luar perangkat komputasi. Saat ini terdapat berbagai jenis modem yang dapat digunakan, termasuk *modem stick* yang saat ini sudah banyak beredar di pasaran.

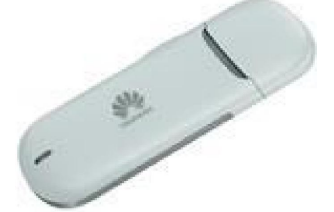

*Gambar 2. 1 Modem Stick*

ISP merupakan penyedia layanan konektivitas Internet.Saat ini di Indonesia sudah terdapat banyak ISP yang siap memberikan pelayanan konektivitas Internet sesuai dengan kebutuhan pengguna, baik untuk penggunaan pribadi ataupun bisnis. Seiring dengan berjalannya waktu ISP di Indonesia juga telah berkembang, dan menyediakan berbagai layanan lain untuk mendukung pemanfaatan Internet, seperti layanan email, TV kabel, layanan penyimpanan online dan sebagainya.

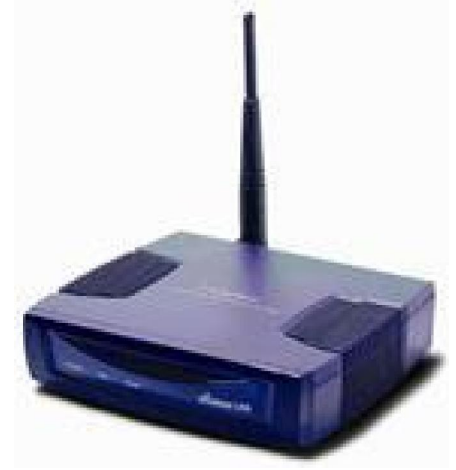

*Gambar 2. 2 Access Point*

Ketika perangkat komputasi, alat koneksi, dan layanan Internet dari ISP sudah didapat, pengguna dapat menghubungkan komputer ke Internet dengan berbagai cara. Cara pertama dapat menggunakan koneksi fisik, yaitu menghubungkan Internet menggunakan kabel UTP (Unshielded Twisted Pair) yang dilengkapi dengan port RJ45.Pengguna juga dapat memanfaatkan konektivitas nirkabel *(wireless)* untuk berbagai perangkat yang dilengkapi dengan kapabilitas konektivitas Wi-Fi. konektivitas nirkabel, pengguna akan membutuhkan Access Point yang digunakan untuk menghubungkan layanan Internet yang disediakan oleh ISP ke perangkat komputasi yang dimiliki.

#### **Soal Latihan.**

- 1. Apakah yang dimaksud dengan *Interconnection-networking?*
- 2. Jelaskan dengan singkat agar komputer terhubung ke Internet!
- 3. Sebutkan dan jelaskan fungsi Modem!
- 4. Sebutkan dan jelaskan fungsi ISP!
- 5. Apakah yang dimaksud dengan URL?
- **6.** Sebutkan dan jelaskan lima contoh penerapan situs web yang menunjang kehidupan sehari-hari!

# **BAB 3 WEB DAN KEGUNAANNYA**

*Pada bab ini, mahasiswa diharapkan mampu memahami tentang web dan kegunaannya*

#### **3.1. WEB DAN KEGUNAANNYA**

Setiap situs Web disimpan dalam komputer yang berperan sebagai Web Server, yang menjadi bagian dari sebuah jaringan besar. Untuk mengakses situs tersebut, maka pengguna perlu mengakses ke komputer Server tempat situs Web tersebut disimpan. Setiap komputer yang berperan sebagai Web Server diidentifikasi dengan alamat unik yang dineal dengan Internet Protokol (IP). Alamat IP adalah sebuah alamat berupa angka yang menunjukkan lokasi tepat dari sebuah komputer di Web. Dengan alamat IP tersebut, pengguna dapat mengakses komputer di Web. Contoh dari alamat IP: 192.168.0.1. Untuk memudahkan pengguna, alamat IP ditautkan dalam sebuah domain. Contoh domain: www.maribelajar.org. Domain diyakini akan lebih mudah diingat ketimbang alamat IP yang berupa angka.

Situs Web untuk suatu domain diakses dengan bantuan alamat angka unik yang dikenal sebagai alamat Web. Alamat Web juga dikenal sebagai Uniform Resource Locator (URL), yang menentukan protokol yang akan digunakan dan lokasi tepat dari situs Web tersebut. Protokol adalah metode standar untuk mentransfer data di antara komputer yang berbeda.

Situs Web kini telah digunakan untuk memenuhi kebutuhan di berbagai bidang, terutama untuk memudahkan otomatisasi dalam kegiatan transaksi dan administrasi. Berikut ini adalah beberapa penerapan situs Web di sektor publik.

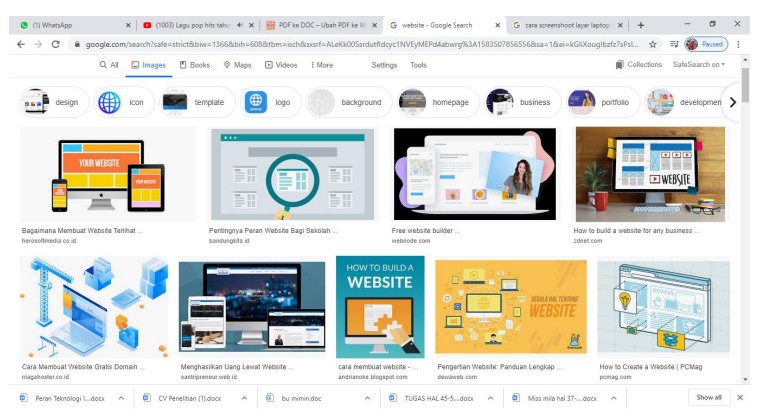

Gambar 3.1 Berbagai macam tampilan website

- 12 - APLIKASI KOMPUTER Mengenal Office 365 dan Tutorialnya

## **BAB 4 E-COMMERCE**

*Pada bab ini, mahasiswa diharapkan mampu memahami tentang e-commerce, e-banking, e-ticketing, dan e-learning*

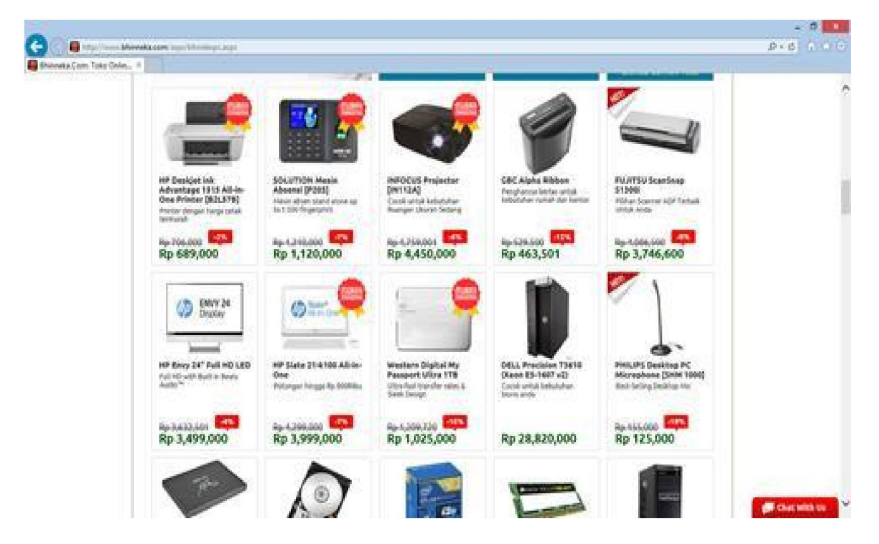

#### **4.1. E-Commerce**

*Gambar 4.1 Contoh Tampilan E-Commerce*

Situs E-Commerce merujuk pada sistem transkasi bisnis yang dilakukan melalui Internet terkait dengan kegiatan perdagangan (jual-beli). Di Indonesia sendiri situs E-Commerce cukup berkembang, terlebih dengan mudahnya model transasi pembayaran yang disediakan.

#### **4.2 E-Banking**

Sudah sangat umum saat ini setiap perbankan memberikan kemudahan bagi penggunanya dengan layanan Internet Banking/E-Banking. Situs ini memberikan kemudahan kepada nasabah bank untuk melakukan kegiatan transaksi pengelolaan keuangannya melalui situs Web pribadi yang disediakan oleh bank.

#### **4.3 E-Ticketing**

Jika jaman dulu ketika hendak bepergian naik pesawat penumpang harus mengantri tiket di bandara. Namun sangat berbeda dengan saat ini, tiket perjalanan bisa didapat dengan

- 14 - APLIKASI KOMPUTER Mengenal Office 365 dan Tutorialnya

mudah melalui situs E-Ticketing, bahkan untuk perencanaan kegiatan kunjungan ke luar kota situs ini lebih membantu ketimbang pembelian secara konvensional. Terlebih didukung dengan sistem pembayaran yang mudah dengan E-Banking.

#### **4.4 E-Learning**

Perkembangan situs Web turut merasuk ke sektor pendidikan, yaitu dengan hadirnya E-Learning. Sebuah situs Web interaktif yang membantu siswa-siswi untuk belajar secara mandiri memanfaatkan berbagai jenis sumber daya digital

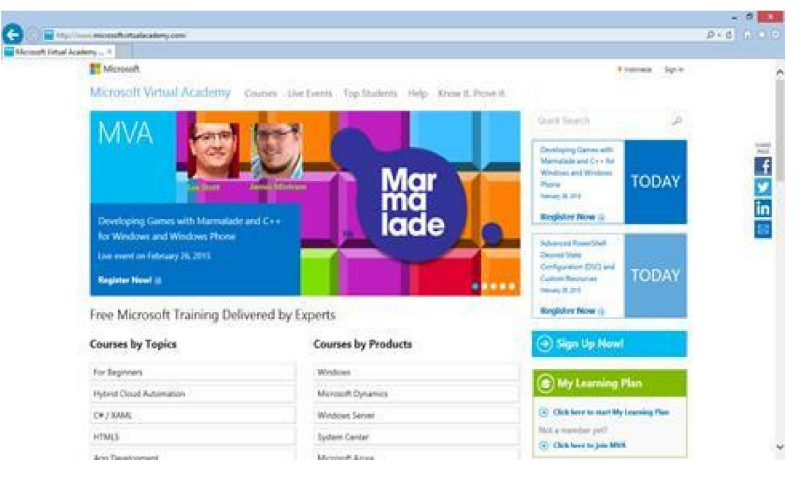

*Gambar 4.2 Contoh Situs E-Learning*

Masih banyak penerapan situs web untuk kebutuhan khusus seperti poin-poin yang disebutkan di atas, seperti E-Goverment untuk pemerintahan, E-Tax untuk perpajakan dan berbagai layanan lainnya.

- 16 - APLIKASI KOMPUTER Mengenal Office 365 dan Tutorialnya

# **BAB 5 INTERNET OF THINGS**

*Pada bab ini, mahasiswa diharapkan mampu memahami tentang cara kerja, karakteristiks dan manfaat internet of things*

Perkembangan Internet memberikan dampak yang asngat besar dalam kehidupan modern ini. Salah satunya tertuang dalam terwujudnya Internet of Things (IoT). Sederhananya, IoT didefinisikan sebagai serangkaian fasilitas yang saling terhubung untuk berbagai peneuhan kebutuhan sehari-hari. IoT merupakan sebuah konsep yang bertujuan untuk memperluas manfaat dari konektivitas Internet yang tersambung secara terus-menerus.

Menurut Ashton (2009) yang mempunyai ide awal IoT, dalam presentasinya memberikan komentar bahwa Internet of Things mempunyai potensial yang tinggi untuk mengubah dunia seperti yang pernah dilakukan oleh Internet, bahkan mungkin lebih baikdaripadanya. Semua aspek (manusia dan komputer) akhir-akhir ini sangat tergantung pada Internet sebagai sarana pemenuhan atau pemerolehan berbagai informasi yang ada di sekitar. Penelitian dan kajian pada Internet of Things masih dalam tahap perkembangan dan terus berkembang dengan pesat.

Coordination and support action for global RFID-related activities and standardisation atau yang biasa disebut sengan CASAFRAS mengartikan Internet of Things (IoT) sebagai sebuah infrastruktur jaringan global, yang menghubungkan benda-benda fisik dan virtual melalui eksploitasi *data capture* dan kemampuan komunikasi. Infrastruktur tersebut terdiri dari jaringan yang telah ada dan internet berikut pengembangan jaringannya. Semua hal tersebut akan menawarkan identifikasi objek, sensor dan kemampuan koneksi sebagai dasar untuk pengembangan layanan dan aplikasi kooperatif yang independen. Hal tersebut juga ditandaidengan tingkat otonom *data capture* yang tinggi, *event transfer*, konektivitas jaringan dan interoperabilitas.

#### **5.1 Cara Kerja Internet of Things**

*Smart home* merupakan hasil implementasi dari IoT. etika sedang berlibur dan rumah ditinggal dalam keadaan kosong, suatu ketika sensor kelembapan mendeteksiair di lantai dasar rumah. Penemuan sensor tersebut diproses oleh suatu aplikasi yang juga telah menerima laporan lain dari sensor temperatur yang mendeteksi aliran air di pipa air utama (temperatur akan menurun saat air mengalir). Kedua sensor tersebut menjadi "awas" karena mereka mendeteksi anomali lingkungannya.

Adanya arus air yang besar tersebut mengindikasikan kemungkinan adanya semburan pipa, yang memicu otomatisasi penutupan katup air; arus air yang kecil mengindikasikan adanya aktifitas penggunaan toilet, dan air di lantai dasar rumah dikarenakan kebocoran akibat hujan.

#### **5.2 Karakteristik Internet of Things**

#### **1. Kecerdasan**

Konsep mendasar dari IoT adalah kecerdasan intelejensi dan kontrol automatisasi. Namun, sangat penting sekali untuk melakukan riset ataupun penelitian yang lebih mnedalam seputar IoT dan kontrol automatisasi agar di masa depan Internet of Things akan menjadi jaringan yang terbuka dan semua perintah dapat dilakukan secara auto terorganisir atau cerdas (Web, komponen SOA) dan obyek hak tersebut agar memepermudah pengoperasian, secara independen dapat bertindak dengan mudah dan efisien serta sesuai dengan situasi lingkungan yang dihadapi. **2. Arsitektur**

Sebuah perusahaan membutuhkan waktu yang sangat lama sekali dalam hal membangun arsitektur IoT, selain itu diperlukannya biaya yang tidak sedikit dalam membangunnya. Oleh karena itu sangat dibutuhkan beberapa perusahaan besar yang siap dalam mengaplikasikannya karena pada prinsipnya Internet of Things (IoT) terdiri dari beberapa jaringan dan sistem yang kompleks serta sekuriti pengamanan yang sangat ketat. Bahkan jika ketiga unsur tersebut dapat dicapai, maka hal tersebut akan sangat berprofit karena kontrol automatisasi di dalam Internet of Things dapat berjalan dengan baik dan juga dapat digunakan dalam jangka waktu yang lama.

### juga dapat digunakan dalam jangka waktu yang lama. **3. Faktor Ukuran, Waktu dan Ruang**

Ukuran, ruang, dan waktu adalah ketiga aspek yang sangat penting bagi para ahli dalam membangun Internet of Thigs (IoT). namun, hal tersebut tidak lepas dari ebebrapa kendala yan dihadapi, seperti contoh waktu, dll. Biasanya dibutuhkan waktu yang sangat lama karena menyusun sebuah jaringan kompleks di dalam IoT tidak dapat dilakukan oleh sembarang orang dan tidak lah mudah dan

#### **5.3 Manfaat Internet of Things**

Terlepas dari beberapa kendala Intenet of Things (IoT), terdapat banyak sekali manfaat yang didapatkan dari IoT. Salah satunya adalah pekerjaan yang dilakukan dapat menjadi lebih cepat daripada biasanya, mudah, dan waktu menjadi sangat efisien. Internet of Things (IoT) juga bisa mendeteksi pengguna atau user di manapun ia berada. Cara kerjanya sama seperti *barcode* yang tertera pada sebuah produk. Melalui *barcode* tersebut, perudahaan bisa melihat produk mana saja yang paling banyak terjual dan produk mana yang kurang diminati pembeli. Selain itu, adanya *barcode juga* dapat memprediksi produk yang stoknya harus ditambah atau dikurangi. Dengan adanya teknologi *barcode,* para penghitung produk juga dapat melakukannya lebih mudah daripada secara manual.

Contoh lain yang dapat dirasakan adalah saat bepergian ke negara lain seperti Singapore, Australia, Amerika, dll. Transportasi umum sangatlah dicari dalam hal bepergian, seperti MRT atau bis. Didalam tranportasi umum tersebut, pengguna cukup menggunakan atau membeli EZ-link card. Kartu ini bisa dengan mudah dicari disekitar. Para wisatawan biasanya menggunakan kartu EZ-link untuk mengunjungi Singapore. Kartu tersebut berfungsi sebagai pengganti uang yang dapatmembayar jasa transportasi yang telah digunakan. Sedangkan warga negara Singapore sendiri dapat menggunakan ktp ataupun kartu pelajar sebagai alat membayarnya. Cara ini dinilai lebih cepat dan efisien daripada menggunakan uang tunai. Penggunaan uang tunai dapat menghambat ketepatan waktu karena masih harus mengantri untuk membayar, apalagi jika si pembayar membayar dengan nilai nominal uang besar. Perlu waktu yang lama untuk mengembalikan uang kembalian. Hal tersebut tidak dapat dipungkiri bahwa penggunaan teknologi yang tepat dapat membantu kehidupan sehari-hari.

Contoh aplikasi IoT dalam sektor publikdi berbagai tempat:

- Iklan dan pemasaran terhubung. Beberapa perusaahn iklan dan pemasaran percaya bahwa Billboards terkoneksi internet akan menjadi tiga terbesar kategori IoT, selain smart factories dan sistem pendukung telecommuting lainnya.<br>Sistem pengelolaan sampah. Di Cincinnati, melalui
- Sistem pengelolaan sampah. Di Cincinnati, melalui pemanfaatan program "pay as you throw" berbasis teknologi IoT, dapat mengurangi volume sampah masyarakat yang sekarang sudah menurun 17% dari tahun sebelumnya. Selain

itu, berkat IoT, daur ulang sampah dapat meningkat hingga 49%. Program pay as you throw juga dapat memonitor siapa yang membuang sampah melebihi batas.

- Jaringan listrik pintar yang menyesuaikan tarif untuk penggunaan puncak energi. Berdasarkan McKinsey Global Institute, jaringan listrik ini mewakili penghematan US\$200 miliar hinga US\$500 miliar per tahun sampai dengan 2025 .
- Sistem air cerdas. Dengan meletakkan sensor pada pompa dan infrastruktur air lainnya, kota Doha, Sao Paulo, dan Beijing mengurangi kebocoran air 40-50%
- Penggunaan dalam industri dapat meliputi penggunaan pabrik dan gudang terhubung, internet yang dapat dikelola jaringan rakitan, dan sebagainya.

#### **Soal Latihan.**

- 1. Apakah yang dimaksud dengan *Internet ofThings (IoT)*?
- 2. Bagaimanakah cara kerja dan karakteristik *Internet of Things* (*IoT*)? *(IoT)*?
- 3. Sebutkan dan jelaskan beberapa manfaat *Internet ofThings (IoT)*?

- 22 - APLIKASI KOMPUTER Mengenal Office 365 dan Tutorialnya

# **BAB 6 CLOUD COMPUTING**

Pada bab ini, mahasiswa diharapkan mampu memahami tentang cloud computing.

#### **6.1 Cloud Computing**

Perkembangan Internet dan WWW memberikan dampak besar kepada transformasi IT. Salah satunya dengan kemunculan *cloud computing*/komputasi awan. *Cloud computing* adalah sejenis komputasi di mana kelompok server dan sumber daya lainnya yang digunakan untuk menyediakan platform dijalankan melalui medium internet. Internet dijadikan sebagai pusat server untuk pengelolaan data dan juga aplikasi pengguna.

Beberapa penyedia layanan Internet besar, seperti Microsoft, Google, dan sebagainya telah menggunakan pendekatan *cloud computing* untuk memastikan layanan yang disajikan dapat diakses secara lebih luas dengan jumlah pengguna yang besar.

#### **6.2 Manfaat penggunaan cloud computing secara umum:**

- Skalabilitas; *cloud computing* memberikan kenyamanan bagi pengguna untuk menyesuaikan layanan komputasi yang digunakan mengikuti kebutuhannya saat ini. Contoh: untuk sebuah investasi awal perusahaan hanya membutuhkan penyimpanan dengan kapasitas 1TB, namun seiring dengan berjalannya bisnis, kapasitas tersebut kurang, maka dengan layanan *cloud computing* kebutuhan penambahan kapasitas tersebut dapat dilakukan dengan mudah tanpa harus mematikan
- sistem. Aksesibilitas; perkembangan *platform* komputasi memberikan dampak yang luar biasa kepada pemanfaatan *cloud computing.* Dengan memanfaatkan performa *cloud computing*, kini pengguna dapat mengakses berbagai layanan dari berbagai macam perangkat, termasuk perangkat *mobile*, di manapun dan
- Kemanan; syarat penyedia layanan *cloud* harus memenuhi standar keamanan dan privasi, sehingga akan memberikan keamanan dan kenyamanan bagi penggunaanya, terlebih dari berbagai macam serangan virus, spyware atau sejenisnya.

 Disaster Recovery; fasilitas ini yang memberikan poin plus *cloud computing* terutama di sektor korporasi. Layanan ini memungkinkan sistem dan data yang disimpan di *cloud* tidak akan hilang, karena data atau sistem memiliki replikasi yang siap menggantikan ketika sistem yang lain *down*.

#### **Soal Latihan.**

1. Sebutkan dan jelaskan beberapa manfaat *Cloud computing!*

- 26 - APLIKASI KOMPUTER Mengenal Office 365 dan Tutorialnya

## **BAB 7 APA ITU OFFICE 365?**
Pada bab ini, mahasiswa diharapkan mampu memahami tentang office 365 dan kelas jarak jauh

# **7.1 Office 365**

**Office 365** dapat diartikan sebagai sebuah produk layanan berlangganan yang ditawarkan oleh Microsoft sebagai bagian dari lini pada produk Microsoft Office. Secara umum, fasilitas yang didapatkan dari Office 365 adalah perangkat lunak Microsoft Office serta perangkat lunak berbasis komputasi awan (Clouds). perangkat lunak berbasis awan adalah sebagai produk layanan untuk lingkungan bisnis, seperti contoh: Hosting Exchange Server, Skype for Business Server, dan SharePoint. Dan selain itu, dalam hal pembaruan perangkat dapat secara otomatis dilakukan tanpa biaya tambahan.

Setelah *beta test* yang dimulai pada Oktober 2010, Microsoft meluncurkan Office 365 pada tanggal 28 Juni 2011, sebagai pengganti Microsoft Business Productivity Online Suite (BPOS). Microsoft Business Productivity Online Suite pada awalnya ditujukan untuk pengguna para korporat saja.Tapi kemudian berekspansi menjadi Office 365 yang dapat digunakan di berbagai jenis bisnis dan untuk konsumen umum. Mulai kuartal keempat tahun fiskal 2017, pendapatan Microsoft dari Office 365 melebihi pendapatan dari Microsoft Office klasik.

Office 365 merupakan sebuah aplikasi *cloud computing* yang didesain untuk menunjang kebutuhan komunikasi dan kolaborasi. Fitur-fitur esensial di dalamnya meliputi sistem email, sistem kalender sistem penugasan, sistem pemberkasan, dan sistem telekonferensi. Office 365 dalam *cloud computing* dikategorikan ke dalam SaaS (Software as a Services), sehingga memungkinkan pengguna untuk dapat langsung menggunakan layanan tanpa harus melakukan setup dan konfigurasi secara manual. Untuk penggunaan di institusi akademik, Office 365 dapat dilanggan tanpa harus membayar investasi produk.

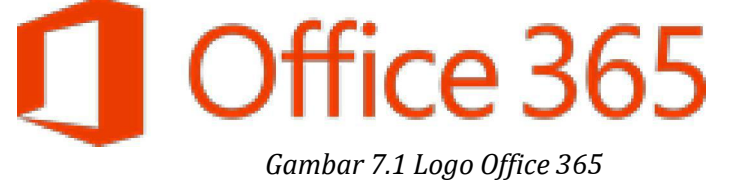

Exchange Online adalah perangkat lunak yang mendasari sistem email, kalender, dan penugasan di Office 365. Sedangkan untuk sistem pemberkasan dilandasi oleh sistem SharePoint Online dan OneDrive for Business. Dan untuk telekonferensi menggunakan sistem Lync Online (Skype for Business). Semua layanan tersebut dikemas dalam satu *dashboard*, dan diakses dengan akun tunggal berupa alamat email dan kata sandi yang dimiliki pengguna.

# **7.2 Berkolaborasi dengan Office 365**

Terdapat beberapa skenario yang dapat dimanfaatkan untuk melakukan kolaborasi dengan Office 365, namun sebelumnya alangkah baiknya untuk mengetahui semua fitur yang terdapat di Office 365, yaitu:

a. Exchange Online; sistem email dengan kapasitas penyimpanan *default* sebesar 50 GB, dengan kapabilitas lampiran

b. SharePoint Online; sebuah situs kolaborasi yang bisa dibuat dan dimodifikasi sesuai dengan kebutuhan pengguna.

c. OneDrive for Business; penyimpanan *cloud* dengan kapasitas *unlimited*.

d. Lync Online; sistem telekonferensi yang memiliki beberapa kapabilitas, di antaranya: IM (Instant Messaging), Video/Audio Call, Online Presentation (PowerPoint Presentation, Virtual White Board, Virtual Polling), File Transfer, Application/Desktop

e. Yammer; layanan ini dapat dibayangkan sebagai sebuah media sosial seperti Facebook namun dengan cakupan yang cukup spesifik, yaitu meliputi orang-orang yang terdapat di organisasi dan memiliki akun Office 365 yang dapat masuk dan menggunakan fasilitas di dalamnya.

Dengan 5 (lima) fitur mendasar yang disebutkan di atas, dalam diambil sebuah kesimpulan awal bahwa Office 365 memiliki kapabilitas untuk diadakannya beberapa model komunikasi dan kolaborasi.

# **7.3 Kelas Jarak Jauh**

Makin membaiknya konektivitas Internet memberikan dampak baik dalam berbagai hal, salah satunya untuk dimungkinkan adanya kelas jarak jauh. Kelas jarak jauh ialah sebuah model pembelajaran yang dapat dilakukan di mana saja dan kapan saja. Alat seperti Lync Online di Office 365 dapat dikustomisasi untuk menunjang kebutuhan ini.

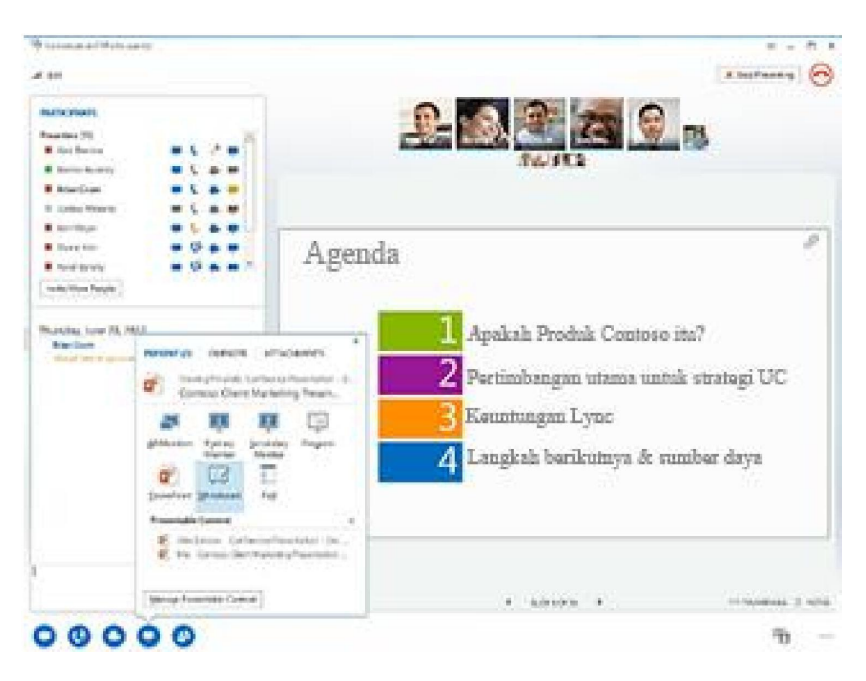

*Gambar 7.2 Ruang Kolaborasi Online di Of ice 365*

Untuk mengadakan sebuah kelas jarak jauh penting untuk memperhatikan beberapa hal berikut ini:<br>1. Ketersediaan akun untuk Guru

- 1. Ketersediaan akun untuk Guru dan Siswa. Office 365 memberikan lisensi gratis dengan *grade* yang berbeda untuk Guru dan Siswa.
- 2. Penjadwalan. Sistem kalender seperti yang terdapat di Exchenge Online di Office 365 memungkinkan Guru untuk membuat jadwal pertemuan online yang akan diikuti melalui Lync kepada Siswa secara perorangan atau kolektif. Pembuatan grup kelas yang berisi email setiap siswa juga dapat dibuat dengan Distribution Group di Office 365.
- 3. Akses ke layanan konferensi. Terdapat dua kemungkinan pelaksaan kelas online menggunakan layanan Lync di Office 365:
	- a. Guru dan Siswa menggunakan aplikasi Lync di perangkat yang dimiliki. Dalam skema ini memungkinkan Guru dan Siswa untuk saling berperan secara aktif dalam kelas online, karena keduanya dapat memanfaatkan berbagai

fitur kolaborasi online yang ada di Lync secara maksimal. Aplikasi Lync tersedia untuk perangkat komputer, tablet dan juga smartphone.

b. Guru saja yang memiliki aplikasi Lync di perangkatnya. Dalam menunjang kebutuhan ini, Guru dapat membagikan tautan penjadawlan kursus melalui email, kemudian peserta kelas dapat mengikuti kelas melalui web browser yang terdapat di komputer. Skema ini cocok untuk digunakan jika siswa/peserta tidak memiliki akun Office 365.

Untuk memulai kelas jarak jauh dengan Office 365, maka dapat menggunakan beberapa skenario prosedur, di antaranya seperti yang dicontohkan dalam grafik berikut ini

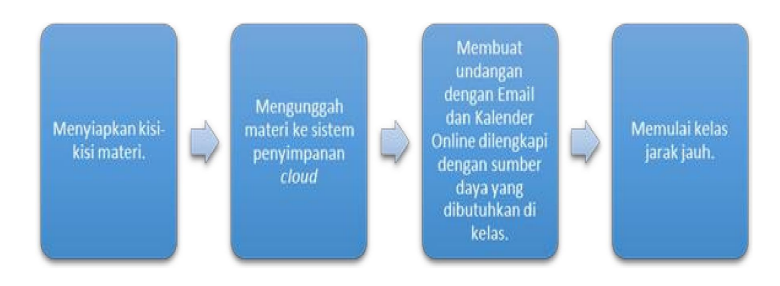

Kisi-kisi atau rinician materi penting untuk disiapkan, dan dapat dilampirkan ke dalam email undangan yang akan disampaikan kepada peserta kelas. Untuk memudahkan saat pelaksanaan kelas, penting bagi penyelenggara kelas online untuk mengunggah berbagai materi digital, seperti modul atau contoh simulasi digital ke dalam sistem penyimpanan *cloud*, seperti OneDrive.<br>Setelah bahan

Setelah bahan ajar telah disiapkan, selanjutnya penyelenggara kelas online dapat mulai mengirimkan undangan melalui email kepada calon peserta. Pastikan undangan yang dikirimkan menggunakan *meeting invitation*, agar secara otomatis terekam ke sistem kalender, baik penyelenggara ataupun calon peserta, sehingga akan ada *reminder* ketika pelaksaanan kelas online sudah mendekati waktu pelaksanaan.

Dengan mengirimkan undangan dengan sistem *online meeting* yang terdapat di Outlook, secara otomatis dalam email undangan tersebut akan dibubuhkan oleh sistem sebuah tautan sebagai jalan pintas calon peserta kelas dalam memasuki ruang virtual tempat diadakannya kelas online.

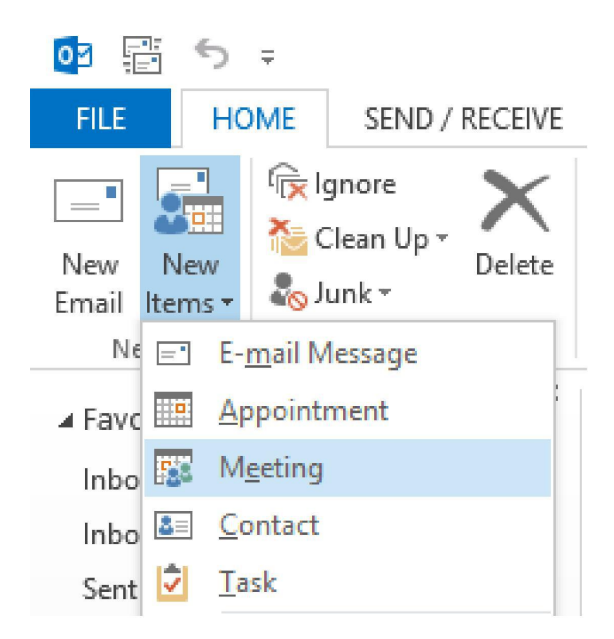

*Gambar 7.3 Menu Pengiriman Undangan Online Meeting di Outlook*

# **Soal Latihan**

- 1. Apakah yang kamu ketahui tentang Microsoft Office 365?
- 2. Fitur-fitur apa sajakah yang terdapat dalam *Microsoft Office* 365?
- 3. Jelaskan alur penyelenggaraan kelasjarak jauh dengan menggunakan *Microsoft Of ice 365!*
- 4. Jelaskan kekurangan dari sistem penyelenggaraan kelasjauh dengan menggunakan *Microsoft Of ice 365!*
- 5. Jelaskan kelebihan dari sistem penyelenggaraan kelasjauh dengan menggunakan *Microsoft Of ice 365!*

# **BAB 8 MICROSOFT EDUCATOR COMMUNITY (MEC)**

*Pada bab ini, mahasiswa diharapkan mampu memahami tentang microsoft educator community dan beberapa konten pembelajarannya*

# **8.1. Microsoft Educator Community (MEC)**

Microsoft Educator Community adalah salah satu portal dari microsoft yang disediakan untuk para pendidik dengan dilengapi banyak fitur yang mendukung bagi para pendidik untuk selalu berkembang dan senantiasa dapat terhubung dan berkolaborasi dengan dunia global. Kolaborasinya bisa dalam hal materi kursus, materi pelajaran dan pengalaman lainnya dengan pendidik lainnya yang menggunakan MEC di seluruh dunia. Materi tentang pendidikan dapat dibuat oleh pendidik untuk para pendidik. Di dalam MEC, terdapat berbagai macam konten pembelajaran yang dapat diakses secara mandiri melalui tautan *https://education.microsoft.com/.* Selain itu, para pendidik juga dapat bergabung dengan akun medsos yang dimiliki seperti Facebook, Skype, Twitter, O365 dan lain-lain.

terdapat beberapa konten materi pembelajaran yang ada dalam Microsoft Educator Community (MEC), antara lain:

- 1. Microsoft Innovative Educator (MIE) Program. Program ini mempunyai tujuan untuk memberikan kesempatan kepada para pendidik untuk dapat meningkatkan kemampuan mereka dalam mempelajari berbagai hal dan alat bantu dari Microsoft. Hal ini dapat mempermudah dalam pembelajaran di kelas-kelas. Para pendidika juga dapat menjadi seorang yang profesional jika mampu mengaplikasikannya dengan penggunaan teknologi, karena sekarang yang dicari adalah para pendidik yang kreatif dan profesional serta mampu memanfaatkan teknologi tepat guna. Para pendidik dituntut untuk terus belajar, berbagi, dan terus berkembang. Terdapat tiga bagian pendukung, yaitu MIE Expert, MIE Trainer, dan Skype Master Teacher.2. Badges, points, and certificates. Microsoft Educator
- Community (MEC) menyediakan beberapa fitur menarik yang dapat memacu para pendidik untuk selalu belajar dan menggali pengetahuan sebanyak-banyaknya, yaitu dengan konsep atas pencapaian setiap selesai melakukan pembelajaran untuk

mengetahui apa saja yang sudah pendidik pelajari dan masing masing pembelajaran akan mendapatkan penghargaan berupa lencana (badges) atau sertifikat. Pendidik dapat mengecek lencana dan sertifikat di bagian profil.

- 3. Courses and resources. Materi pembelajaran seperti kursus, sumber daya pendukung, webinar, dan video dapat diakses oleh para pendidik. Waktu kursus tersebut berdurasi sekitar 1 sampai 3 jam. Fokus beberapa kursus tersebut adalah pada bagaimana pendidik dapat menggunakan alat-alat seperti OneNote, Sway, Office Mix. Selain itu para pendidik juga mendapatkan pengetahuan mengenai pedagogi yang bertujuan untuk mengajarkan cara mengintegrasikan teknologi ke dalam pendidikan. Akan ada penilaian di akhir kursus yang harus diselesaikan oleh para peserta yang merupakan para pendidik jika ingin mendapatkan poin. Empat bagian pendukung yang harus dikerjakan adalah Courses, Resources, Webinars, dan Quick Tip Videos.
- 4. Skype in the Classroom. Fitur *skype* ini merupakan komunitas online yang memungkinkan pendidik dapat saling belajar dan berbagi konten. Skype juga terhubung dari satu pendidik ke pendidik yang lain atau pun siswa. Para pendidik bisa memanfaatkannya sebagai guest speaker, membuat sebuah materi pembelajaran, menjadi trainer educator, melakukan diskusi bersama dengan siswa, dan menyiarkan langsung sebuah kegiatan secara virtual. Enam bagian pendukung yang haus diketahui, meliputi Virtual Field Trips, Skype Lessons, Skype Collaborations, Share Your Skype Expertise. , Find Guest Speakers, dan Mystery Skype.
- 5. Find, create, and share a lesson. Rencana dan rancangan pelajaran yang adan dijelaskan di kelas dapat juga didiskusikan di fitur ini. Funsi yang lain dari Skype adalah untuk mencari bahan materi ajar (pelajaran) yang dapat pendidik gunakan sebagai materi pendukung. Tiga bagian pendukung yang harus diketahui para user guna diaplikasikan di fitur ini adalah Lesson Plans, Video Tutorials, dan Create and Share a Lesson.
- 6. Connect and share with educators. Dengan adanya fitur skype ini dapat menghubungkan para pendidik yang tersebar di seluruh dunia ini. Hal ini dapat dimanfaatkan sebagai bahan untuk dapat berbagi ilmu dan pengetahuan. Selain itu, para

pendidik juga dapat melakukan diskusi dengan pendidik lainnya mengenai subjek materi pembelajaran yang dapat dicari sesuai dengan kategori yang pendidik inginkan. Tiga bagian pendukung yang harus diketahui

7. , yaitu Connect with Other Educator, Join and Start a Discussion, dan Share Your Expertise.

Untuk lebih mengenal MEC, berikut ada beberapa link yang bisa diakses

Digital Citizenship

https://education.microsoft.com/GetTrained/digital-

citizenship

b. Introduction to Sway

https://education.microsoft.com/GetTrained/Introduction-to- Sway

c. Teacher Academy: Windows 10

https://education.microsoft.com/GetTrained/TA-Win10<br>d Introduction to OneNote

Introduction to OneNote

https://education.microsoft.com/GetTrained/Introduction-to- OneNote

e. Teacher academy: OneNote, the ultimate collaboration tool

https://education.microsoft.com/GetTrained/Teacher academy-OneNote-the-ultimate-collaboration-tool

f. Empower students to do more with Office 2016 https://education.microsoft.com/GetTrained/office2016

# **Soal Latihan**

- 1. Apakah yang kamu ketahui tentang *Microsoft Educator Community*?
- 2. Sebutkan dan jelaskan beberapa konten pembelajaran dalam *Microsoft Educator Community*!
- 3. Jelaskan kekurangan dari sistem penyelenggaraan kelasjauh dengan menggunakan *Microsoft Educator Community!*
- 4. Jelaskan kelebihan dari sistem penyelenggaraan kelasjauh dengan menggunakan *Microsoft Educator Community!*
- 5. Sebutkan beberapa *link* yang bisa diakses untuk mengenal *Microsoft Educator Community!*

# **BAB 9 SWAY**

*Pada bab ini, mahasiswa diharapkan mampu memahami tentang cara memulai SWAY dan tutorialnya*

# **9.1. SWAY**

Aplikasi dari Microsoft office untuk membantu pengguna<br>mpulkan, memformat, dan berbagi ide cerita dan mengumpulkan, memformat, dan berbagi ide cerita presentasi di kanvas interaktif berbasis web adalah sway. Selama ada koneksi internet device apapun bisa diakses termasuk lagu. Melalui sway mempermudah dalam penambahan text, ganbar, dokumen, video, bagan, atau tipe konten lain dan melalui sway hanya berberapa langkah saja tampilan akan terlihat bagus. Ketika anda sudah siap untuk bercerita sway akan mempermudah dalam berbagi cerita dengan orang lain.

# **9.2 Cara memulai Sway**

Berikut adalah cara membuat Sway:<br>1. Buka www.sway.com kemudian

- 1. Buka www.sway.com kemudian klik sign in<br>2. Kemudian akan muncul tab baru, lalu masul
- 2. Kemudian akan muncul tab baru, lalu masukkan micrisoft account arau office 365 yang anda miliki, kita juga bisa mendapatkan account baru, jika kita belum memiliki selian penjelasan yang tadi dengan mengklik tautan yang ada diatas. Kemudian pilih pada tulisan sign up for free.
- 3. Tahap selanjutnya, dalam pembuatan sway baru klik create new.

Sebelum kita mengarah ke pembuatan sway, ada baiknya kita berkenalan dahulu dengan beberapa menu dan area kerja dari sway, sebagaimana dideskripsikan sebagai berikut (perhatikan pula gambarnya):

Tampilan pada bagian menu adalah seperti berikut ini:

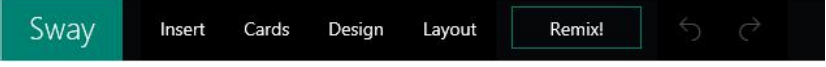

**Insert** 

Konten yang digunakan untuk menambahkan ialah insert. Pada sway akan memberikan sebuah saran untuk gambar, background, video dari youtube, ocehan yang terdapat di twitter ataupun upload file yang tersedia dikomputer dan masukkan ke card.

Untuk mempermudahnya kata kunci dimasukkan dalam pencarian kemudian memilih salah satu sumber yang telah disarankan dan lihatlah apa yang tersedia, sumber yang telah disarankan antara lain, onedrive, onenote, facebook , twitter, ficker, blog, pichit, youtube, upload drai file.

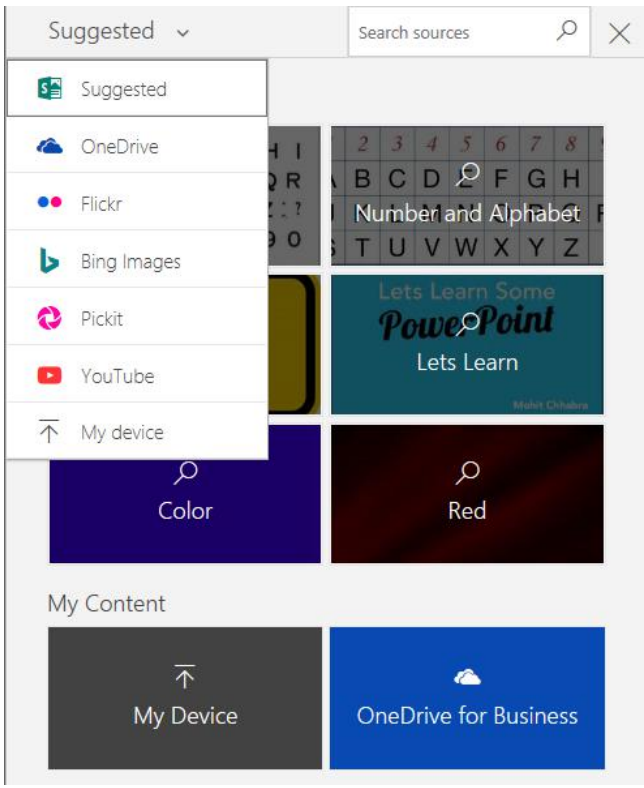

Pada sway akan dikelompokkan hasil sesuai dengan kelompok tertentu ( kata kunci yang sama), hanya sajs kita memilih salah satu diantara yang akan ditampilkan terhadap pilihan yang lebih tepat berdasarkan formay yang diinginkan setelah terpilih lau diklik dan geser ke card.

### **Cards**

Blok-blok yang membangun sway dinamakan cards. Cards juga bisa berarti area kerja kita di sway. Card yang sudah disediakan antara lain:

 $\triangleright$  TEXT - Bagian text hany abisa diisi dengan isian text saja. Heading 1 dan 2 dapat diisi dengan ukuran text yang lebih besar ukurannya dan dapat pula ditambahakan dengan latar belakang gambar/ background.

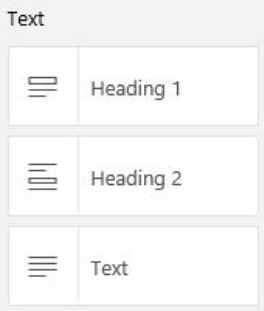

 MEDIA - Pada menu media, anda dapat menambahkannya dengan Picture/ gambar serta dapat diisi dengan deskripsi untuk gambar. Anda juga dapat menambahkan Video. Pada menu Tweet, anda juga bisa menambahkan akun Twiter. Sedangkan Embed digunakan untuk meng embed gambar, video, grafik dari website tertentu. Jika anda mengembed dari sumber<br>website, maka disarankan website yang secure website, maka disarankan website yang (https://..…). Jangan gunakan alamat www, karena konten tidak bisa ditampilkan. Sway hanya dapat mendukung embed dari sumber: Flickr, Giphy, Google Maps, Infogram, OneDrive (Word, Excel, PowerPoint, and PDF documents), Sketchfab, SoundCloud, Sway, Vimeo, Vine dan YouTube-Chart.

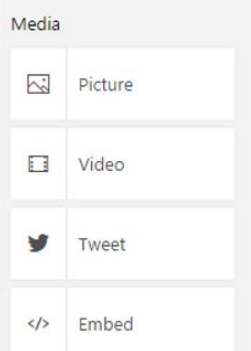

- GROUP Pada menu group kita dapat menata card atau kartu dalam bagian kelompok tertentu
	- Kartu bisa diatur secara otomatis di Aautomatic

- Di stock kartu bisa ditumpuk sesuai jumlah yang kita masukkan.

- 2 kartu dijadikan satu garis pemisah yang bisa digeser dibagian comparison

- Di slide show kartu ditampilkan secra bergantian.

- Di grid kartu ditampilkan dalam frame yang bersebelahan.

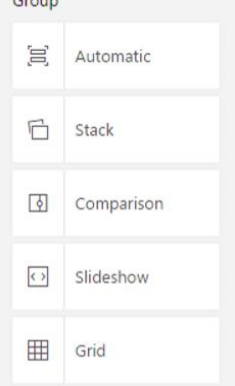

 DESIGN - Untuk membuat sway yang lebih personal dengan menggunakan Design. Segi warna, jenis huruf, dan texture yang dipilih.

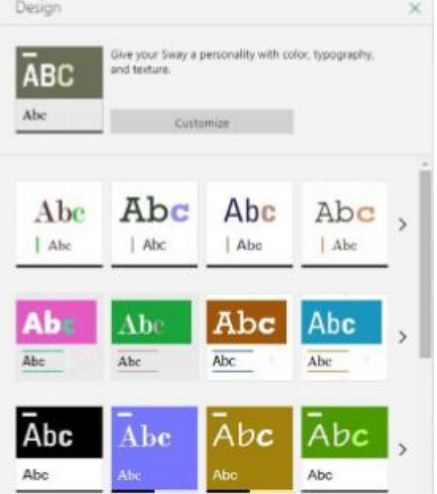

Pilih menu salah satu desain yang anda inginkan, kemudian pilih Customize.

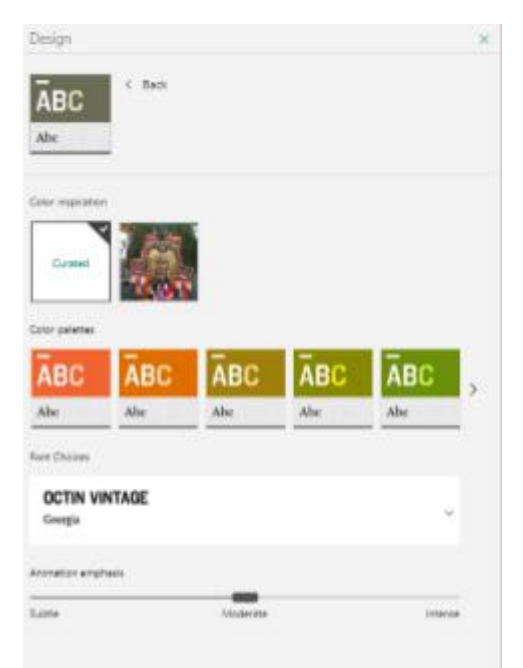

Gambar contoh diatas adalah menggunakan desain curated.

Jika anda memilih gambar background, maka secara otomatis card anda akan menyesuaikan komposisi warna yang ada pada gambar/ background tersebut.

Anda juga dapat merubah Font yang ada pada font Choice, anda hanya perlu mengarahkan pada panah yang terdapat disampingnya.

Jika anda ingin animasi, maka bisa diatur ke pilihan<br>Subtle (halus), Moderate (Sedang), dan Intense (Tajam).

 $\triangleright$  Layout - Fungsi layout adalah untuk menentukan bagaimana sway akan bergerak.

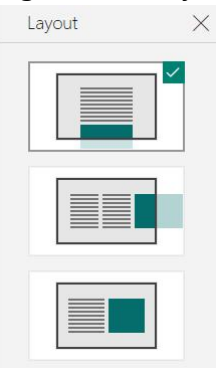

- Geser ke atas dank e bawah untuk menampilakan vertical hasil sway. Untuk navigasinya akan ada tombol panah kekiri dan ke kanan dari bagian bawah.

- Optimized for presentation hasil sway aka ditampilkan secara horizontal beserta ukuran maksimum sesuai device yang digunakan.

 $\triangleright$  Remix - Sebuah opsi unik dimana kita mengerahkan sistem untuk megatur layout di akhir presentasi kita adalah remix. Kekurangannya, hasilnya tidak bisa kita kembalikan dalam kondisi semula, yang bisa kita lakukan adalah remixed atau meremix ulang dan dapatkan hasil yang berbeda.

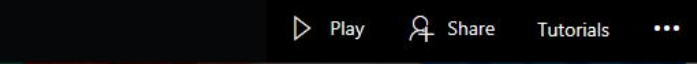

 $\triangleright$  Play - Play bisa kita gunakan untuk menjalankan sway dalam mode presentasi. Pada bagian ini kita klik dan kita kan lihat semua pengaturan yang sudah kita lakukan. Agar kembali ke menu edit, kita klik icon edit bergambar pensil dipojok kanan atas.

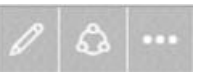

 $\triangleright$  Share - Anda akan mendapatkan link yang dapat kita bagikan kepada orang lain, sehingga mereka bisa mengakses sway kita, disini dapat kita atur siapa saja yang dapat mengkases, dan juga apakah mereka hanya melihat atau dapat mengedit.

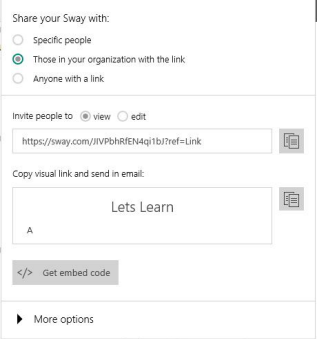

 Tutorials - Fungsi menu tutorial adalah untuk agar kita bisa melihat sway di youtube.

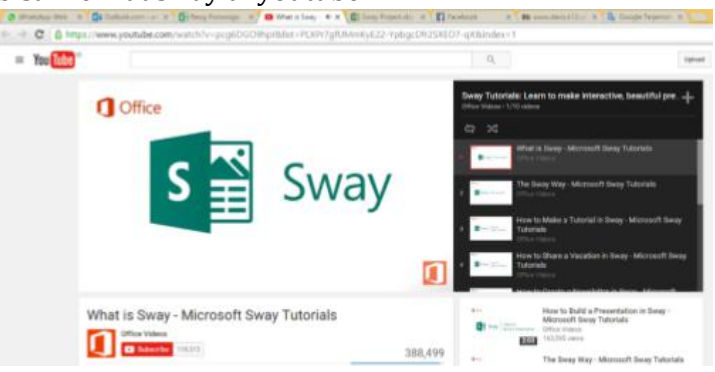

 (Three dots) - Pada menu 3 dots, terdapat beebrapa opsi tampilan, antara lain:

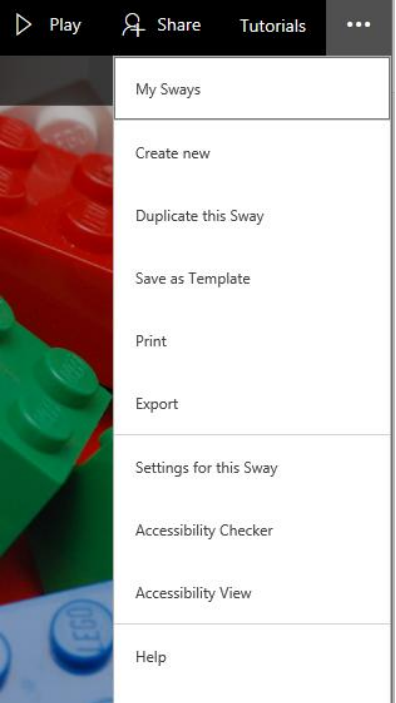

- **My Sway** - Menu inidapat menunjukkan koleksi sway yang sudah pernah anda buat.

- **Create New** - Menu ini berarti membuat sway yang baru.

- **Duplicate this sway** - Menu ini dapat mengcopy sway dan juga dapat dibagikan kepada orang lain selama hal ini diizinkan oleh yang membuat.

- **Save as Template** - Menu ini berguna untuk menyimpan sway anda.

- **Print** - Menu ini digunakan untuk dijadikan bentuk bentuk PDF dan dapat di cetak/print.

- **Export** - Menu ini dapat merubah Sway menjadi ke Word atau PDF.

- **Settings for this Sway** - Menu ini dapat merubah Bahasa dan sistem autoplay pada saat Sway dimainkan.

- **Accessibility Checker** - Menu ini dapat menampilkan

- **Accessibility view** - Menu ini menyediakan bantuan melihat sway dengan lebih jelas lagi. Pada mode accessibility view gambar yang ditampilkan akan lebih kontras dan besar.

# **9.3 Memulai Membuat Dokumen SWAY**

1. HEADING<br>Langkah pertama untuk memulai dokumen sway adalah login, kemudian pilihlah menu create new. Tampilan yang akan muncul adalah judul / heading

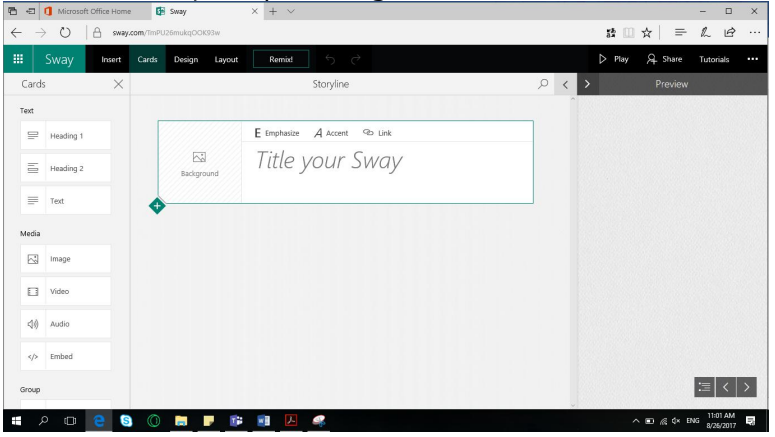

Berikut adalah beberapa komponen heading :

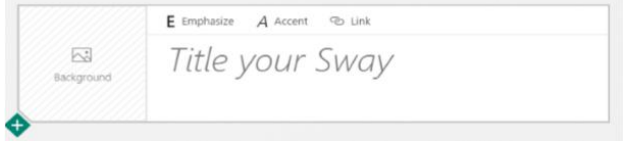

- Background yang memuat gambar untuk latar judul.
- Title yor sway, yaitu tempat judul yang akan dibuat
- Emphasize, digunakan untuk memberikan efek tebal teks
- Accent, digunakan untuk memberikan efek miring teks
- Link, digunakan untuk memberi tautan ke internet

Contoh judul yang telah dibuat adalah "Reog Ponorogo", untuk memilih background pilihlah menu insert kemudian Bing (aplikasi dari Microsoft untuk dunia pendidikan).

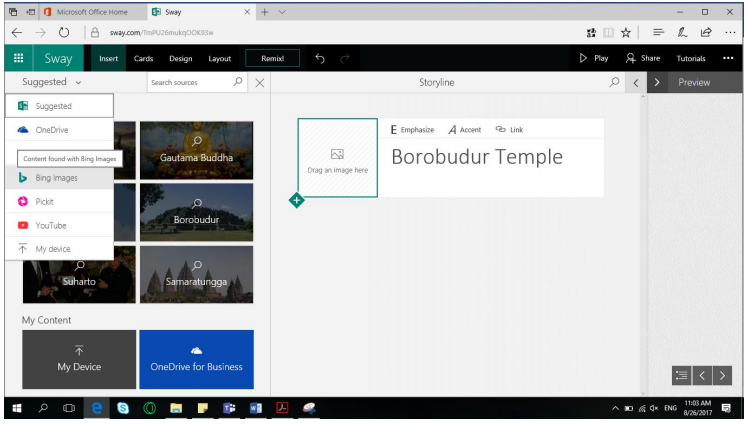

Lalu tampilan akan berubah sesuai judul secara otomatis. Atau dengan melakukan search manual dikolom yang telah disediakan. Carilah gambar yang sesuai, lalu tarik ke daerah background. Maka gambar yang ada pada card heading akan menjadi background heading. Subheading / judul kecil dapat ditambahkan menggunakan heading 2.

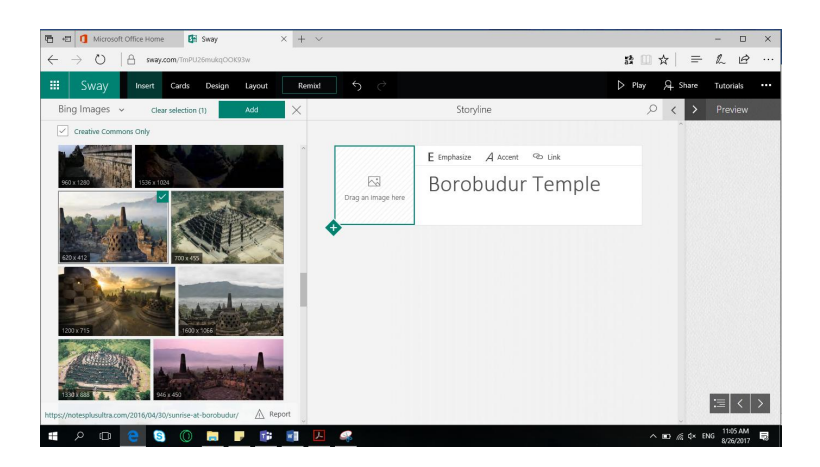

Tambahkan teks dengan mengklik card sebelah kiri, lalu akan muncul tampilan sebagai berikut :

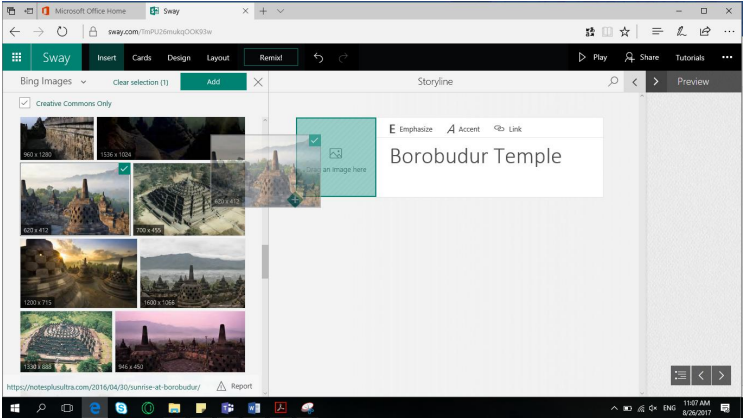

Kemudian gambar tersebut akan berpindah ke card Heading dan menjadi background heading.

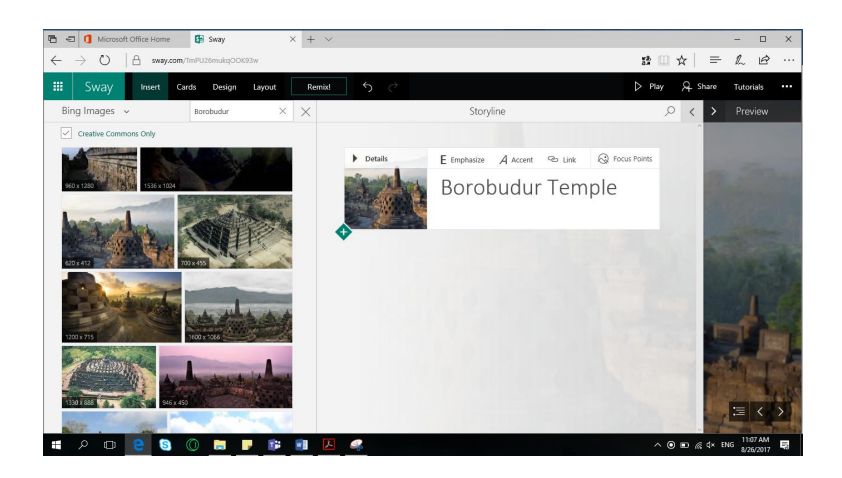

# Tambahkan Subheading atau judul kecil dengan menggunakan card Heading 2

### 2. TEXT

Untuk menambahkan text tinggal di klik pada bagian card sebelah kiri. Sehingga muncul card text dibawah card heading yang sudah kita buat sebelumnya.

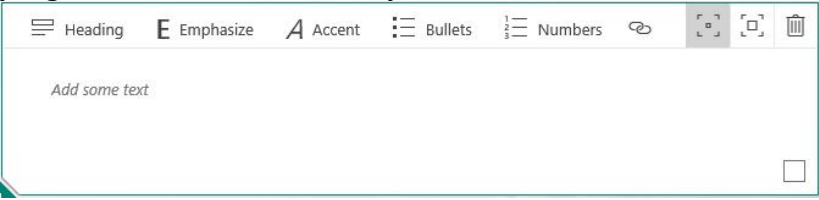

Bagian dari Card text antara lain:

Tambahkan teks dengan mengklik card sebelah kiri, lalu akan muncul tampilan sebagai berikut :

- Add some text bisa dilakukan secara manual atau hanya copy dari file lain.
- Heading untuk merubah kartu teks menjadi kartu judul (heading card).
- Emphasize digunakan untuk memberi kesan tebal pada teks .
- Accent digunakan untuk memberi kesan miring pada teks.
- Untuk membuat tanda otomatis bisa menggunakan Bullets.
- Untuk membuat nomor otomatis bisa menggunakan Numbers.
- Link digunakan untuk memberi tautan ke internet.
- Subtle teks digunakan untuk menampilkan teks berukuran kecil.
- Moderate teks digunakan untuk menampilkan teks berukuran sedang.
- Dan untuk menghapus kartu bisa menggunakan Trash

# 3. PICTURE

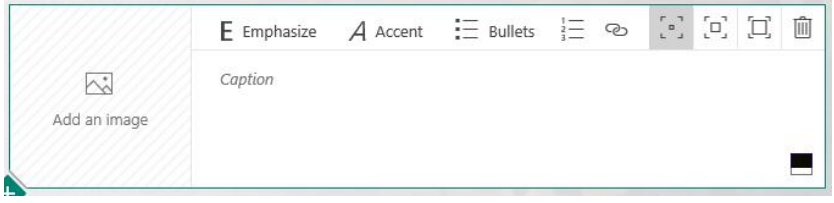

Komponen yang digunakan untuk menambahkan gambar adalah sebagai berikut :

 $\triangleright$  Add a picture

Untuk menambahkan gambar yang berasal dari internet atau file lainnya

# $\triangleright$  Pilih suggested

Berikut adalah beberapa pilihan sumber gambar :

- Jika ingin menggunakan foto dari file account yang sudah ada gunakanlah one drive

- Jika ingin mengambil dari onedrive maka pilihlah onenote

- Bisa juga mengambil foto dari facebook, namun harus login ke facebook dahulu

- Jika ingin mengambil dari koleksi flicker pilihlah flickr

- Kita bisa melakukan pencarian manual dengan cara mengetik kata kunci

- Jika ingin mengambil foto dari website pichit gunakanlah PicHit

 $\triangleright$  Caption

Berisi keterangan gambar

 $\triangleright$  Emphasize

Memberi efek tebal pada keterangan gambar

 $\triangleright$  Accent

Memberi efek miring pada keterangan gambar

 $\triangleright$  Bullets

Memberi tanda otomatis

- $\triangleright$  Numbers Memberi angka otomatis
- $\sum$  Link Memberi tautan ke internetan
- $\triangleright$  Subtle Menampilkan gambar berukuran kecil
- > Moderate

Menampilkan gambar berukuran sedang

- $\triangleright$  Intense Menampilkan gambar berukuran besar
- > Trash Digunakan untuk penghapusan kartu
- $\triangleright$  Focus point Digunakan untuk mengatur gambar yang akan ditampilkan.
- 4. VIDEO Bagaimana cara memasukkan video kedalam sway?

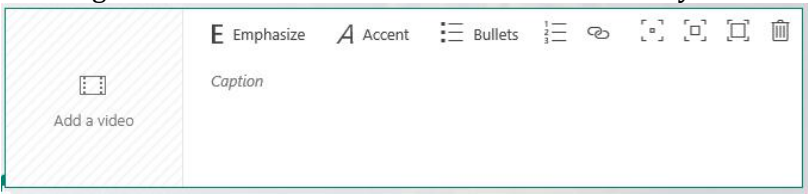

Memasukkan video kedalam sway dapat menggunakan card video dengan cara yang sama seperti memasukkan gambar hanya saja terdapat sedikit perbedaan suggested yaitu menggunakan youtube atau upload. Pilih video yang diinginkan lalu geser ke kotak yang sudah ada, lalu upload.

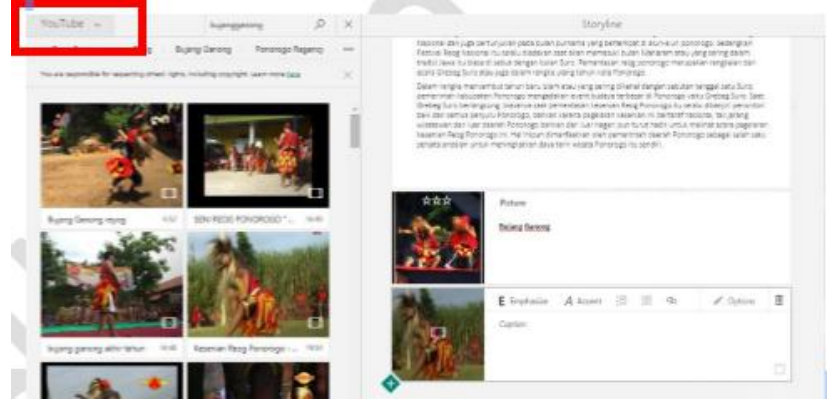

Kemudian pilih video yang diinginkan lalu geser ke kotak yang sudah disediakan. Jikalau ingin memasukkan video dari PC computer, maka klik insert, suggested dan pilihlah upload.

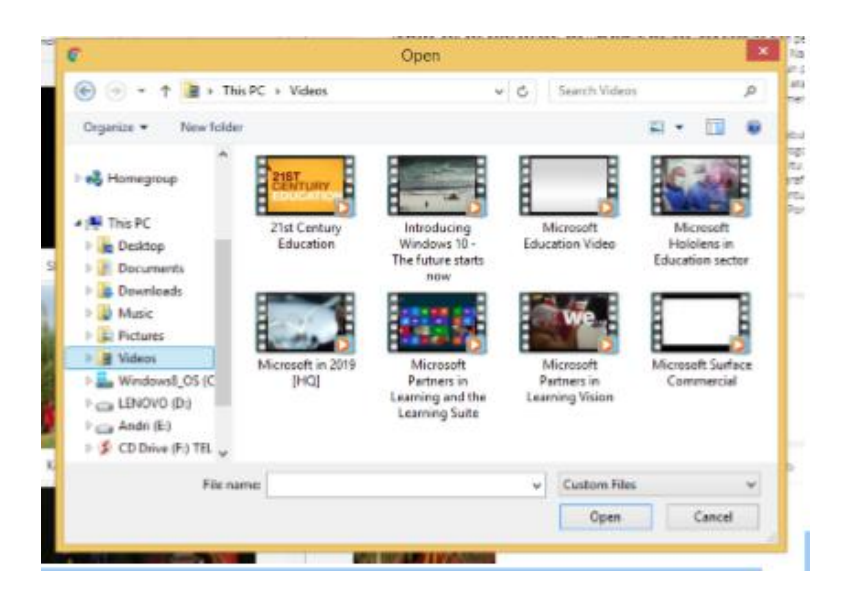

Kemudian arahkan pada folder yang terdapat pada computer. Lalu pilih video yang diinginkan, pilih open dan Video akan masuk ke dalam card.

### 5. TWEET

Tweet berguna untuk menyebarkannya ke media sosial Tweter (bagi pengguna Twiter), kemudian beri caption sesuai yang diinginkan.

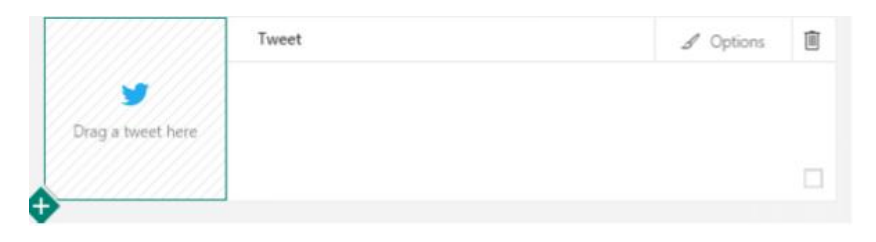

Beberapa langkah yangharus dilakukan adalah:

- Pada menu insert, pilih tweeter.
- Kemudian tentukan kata kunci yang akan dicari.
- Klik enter/ search.

Maka tampilan yang terlihat adalah tweet yang sesuai dengan kata kunci/ keywords yang kita masukkan. Kemudian pilih ke yang sesuai dengan anda harapkan dan klik atau geser ke card yang sudah disediakan.

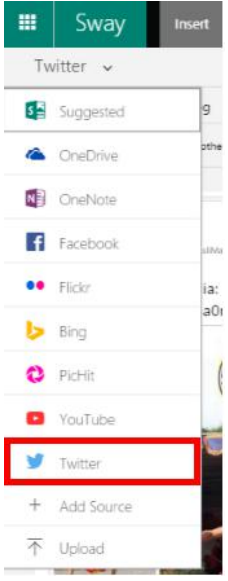

6. EMBED Fungsi embed adalah untuk memasukkan berbagai sumber lain kedalam sway. Tapi anda harus memastikan website yang anda pilih ada website yang secure (https:// …….).

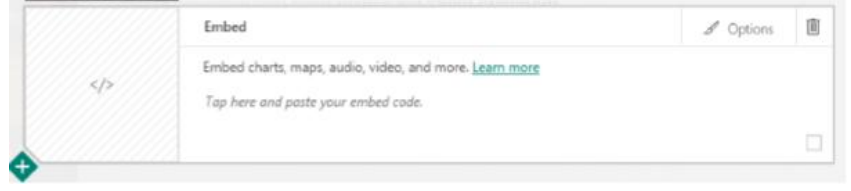

# 7. CHART

Pada menu ini masih belum bisa digunakan karena masih dalam tahap pengembangan.

# **KELOMPOK GROUP**

Menu group berfungsi untuk mengelompokkan beberapa card menjadi satu. Terdapat beberapa tipe yang dapat dipilih. Kemudian nanti semuanya memiliki tampilan yang berbeda beda.

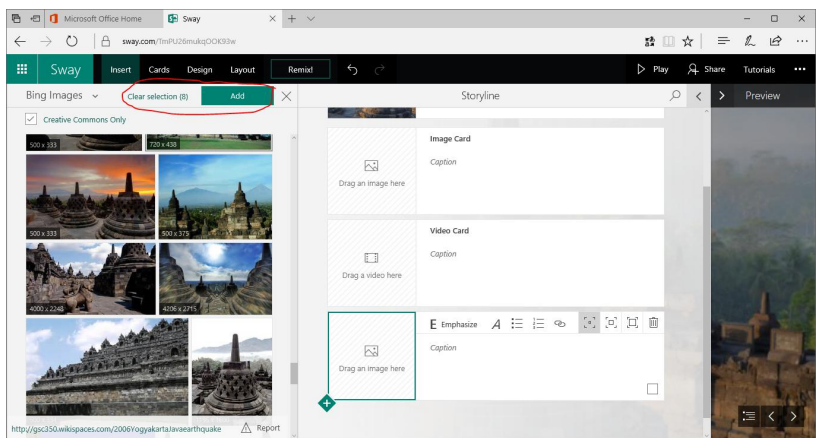

Gambar diatas memperlihatkan bahawa anda sudah memilih 8 gambar dari bing. Kemudian anda dapat masukkannya kedalam sway, lalu klik add.

Image Card: Borobudur | Flickr - Photo Sharing! Caption Ī Image Card: Borobudur as seen from its base, which represent... Caption ╱│ 回 Group  $\Box$ 而 7 selected Caption

Maka tampilan akan seperti berikut:

Kemudian anda atur kesesuaian tipe groupnya, maka akan menampilkan hasil yang berbeda beda.

- 54 - APLIKASI KOMPUTER Mengenal Office 365 dan Tutorialnya

# 8. AUTOMATIC

Menu ini berguna untuk secara otomatis mengatur gambar yang ada, tinggal sesuaikan dengan ukuran gambar.

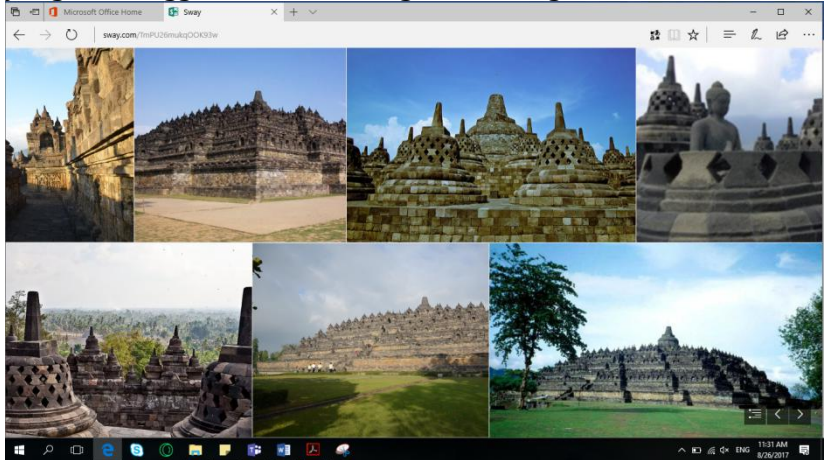

9. STACK Menu Stack adalah tumpukan gambar. Jika anda ingin menampilkan gambar selanjutnya, maka anda hanya tinggal meng-klik gambar yang paling atas.

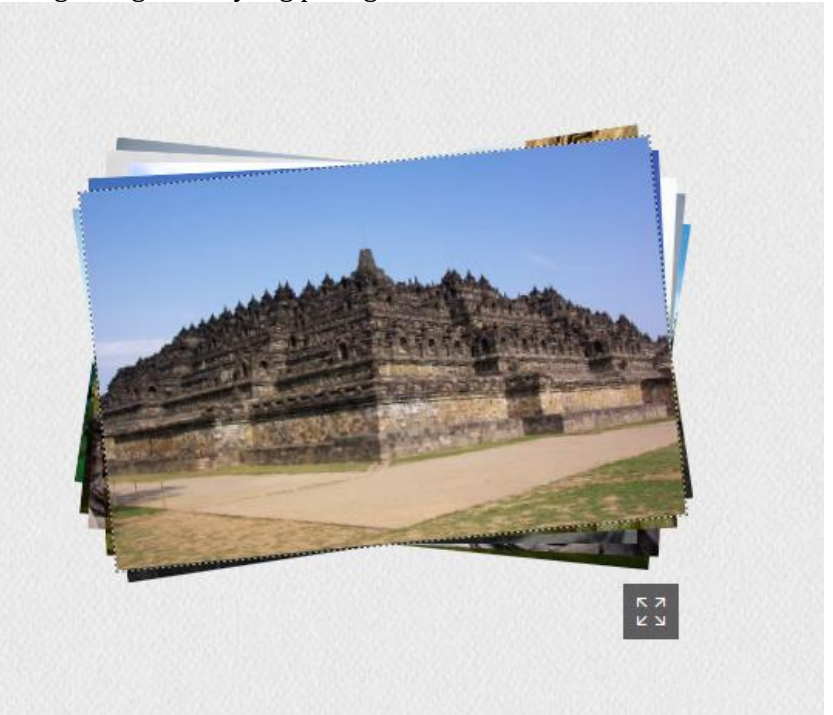

# 10. COMPARATION

Menu comparation berfungsi untuk membandingkan 2 buah foto, tapi garis pemisah ditengah dapat digeser ke kanan dan **kekiri.**<br>Swav Insert Cards Design Lavout

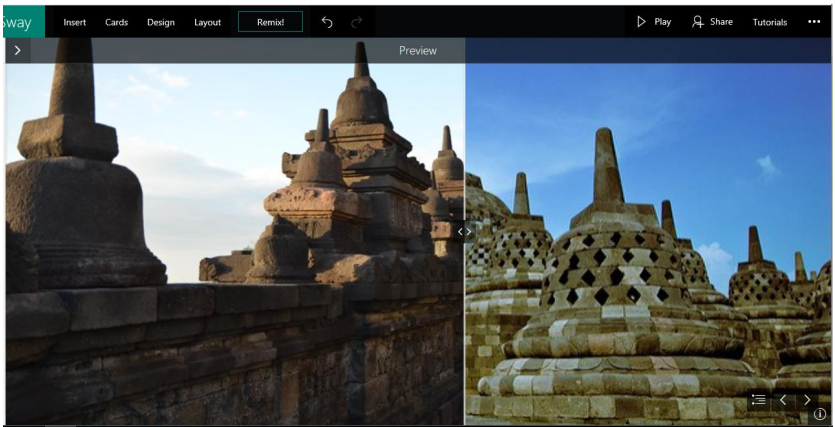

11. SLIDE SHOW Menu slide show berguna untuk memberikan tampilan gambar satu persatu sesuai dengan navigasi yang diatur oleh panah putih ke kanan.

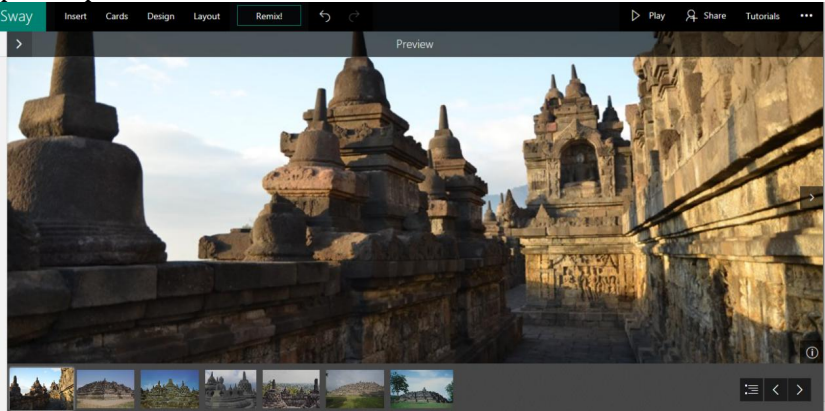

# 12. GRID

Menu grid digunakan untuk menyesuaikan gambar dalam kotak dan dengan ukuran yang sama besar.

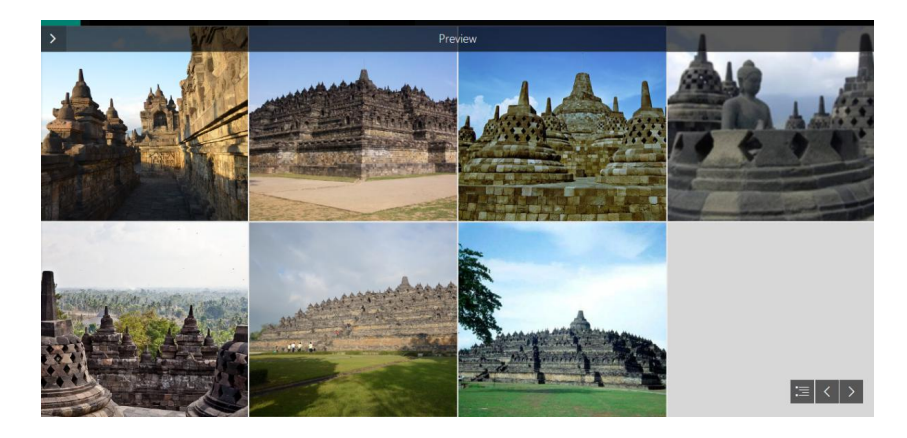

# **Soal Latihan**

- 1. Apakah yang kamu ketahui tentang *Sway*?
- 2. Sebutkan langkah-langkah untuk memulai *Sway*!
- 3. Sebutkan dan jelaskan manfaat fitur-fitur dalam *Sway*!
- 4. Sebutkan langkah-langkah membuat dokumen *Sway*!
- 5. Sebutkan beberapa kelebihan dari *Sway*!
- 6. Sebutkan beberapa kelemahan dari *Sway*!

- 58 - APLIKASI KOMPUTER Mengenal Office 365 dan Tutorialnya

# **BAB 10 ONENOTE CLASS NOTEBOOK**

*Pada bab ini, mahasiswa diharapkan mampu memahami tentang cara memulai Onenote Class Notebook, Q&A dan membuat Onenote baru*

# **10.1. ONE NOTE CLASS NOTEBOOK**

Fitur ini termasuk dalam salah satu fitur office 365 yang bisa dipakai untuk:

- Mengelola seluruh materi pembelajaran dalam sebuah digital notebook notebook
- 2. Mengombinasikan tulisan tangan, teks, konten web, audio, video, dan berbagai tipe file dalam sebuah catatan digital
- 3. Menyiapkan pembelajaran dan tugas melalui berbagai perangkat
- 4. Mengurangi penggunaan kertas dan mengurangi waktu menilai pekerjaan siswa
- 5. Membuat laporan bagi administrator dan orang tua
- 6. Menyediakan umpan balik real time di halaman pribadi siswa
- 7. Berkolaborasi bersama dengan siswa/rekan kerja dalam sebuah digital notebook

# **Terdapat 2 versi dari One Note, yakni:**

# **1. OneNote Personal Notebook.**

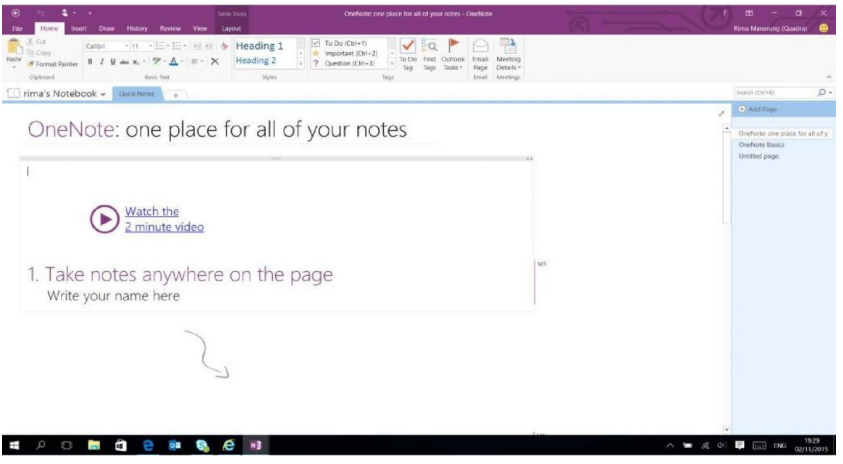

Langkah pertama pada versi ini dengan membuka www.office.com dan dapat dipakai secara offline ataupun online. Salah satu keuntungan dari one note ini adalah sangat cocok digunakan untuk mengelola dan mengarsipkan informasi hanya dengan satu notebook saja.

### **2. One Note Class Note Book**

Versi one note ini menjadikan tempat para siswa dan pengajar bekerja sama dalam proses pembelajaran. Diperlukan jaringan yang mendukung agar versi ini bisa digunakan dengan<br>baik. Dan membutuhkan akun office 365 untuk baik. Dan membutuhkan akun office 365 untuk

mengoperasikannya. dapat dibuka pada website http://onenoteineducation.com

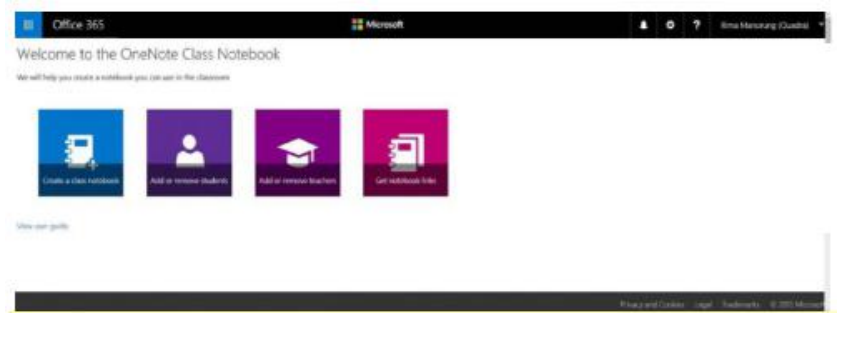

Klik http://onenoteineducation.com/ untuk tutorial cara penggunaan Onenote

### **3. Q & A**

Apabila user ingin membuat atau menjangkau one note namun tidak mempunyai program one note pada divise-nya, tidak memakai Windows, dan tidak akun di office 365?

Answer: One note online dapat dikunjungi pada website https://www.office.com/. User hanya membutuhkan email Microsoft (outlook.com, hotmail.com, live.com) untuk mendaftar atau memakai akun instansi atau lembaga belajar.

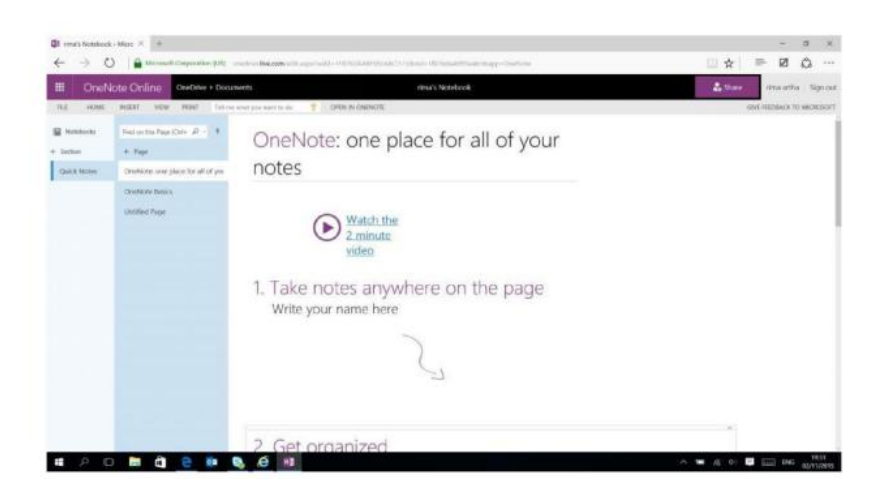

Apakah ada perbedaan antara onte note versi desktop dan one note online secara spesifik?

.Answer : Perbedaan pada dua versi ini terletak pada jaringan internet. Jika one note online membutuhkan jaringan internet yang optimal untuk membuka dan menggunakan aplikasi. Sedangkan one note versi desktop tidak diharuskan tersambung pada internet.

Bagaimana jika pengguna tidak menggunakan Windows, tidak memiliki program One Note pada device-nya, tidak memiliki akun di Office 365 tetapi ingin membuat/mengakses One Note?

Answer: Kunjungi One Note *Online* dengan mengunjungi laman https://www.office.com/.

Pengguna harus mendaftar menggunakan *email* Microsoft hotmail.com ) atau juga dapat menggunakan akun sekolah atau instansi tempat pengguna bekerja.

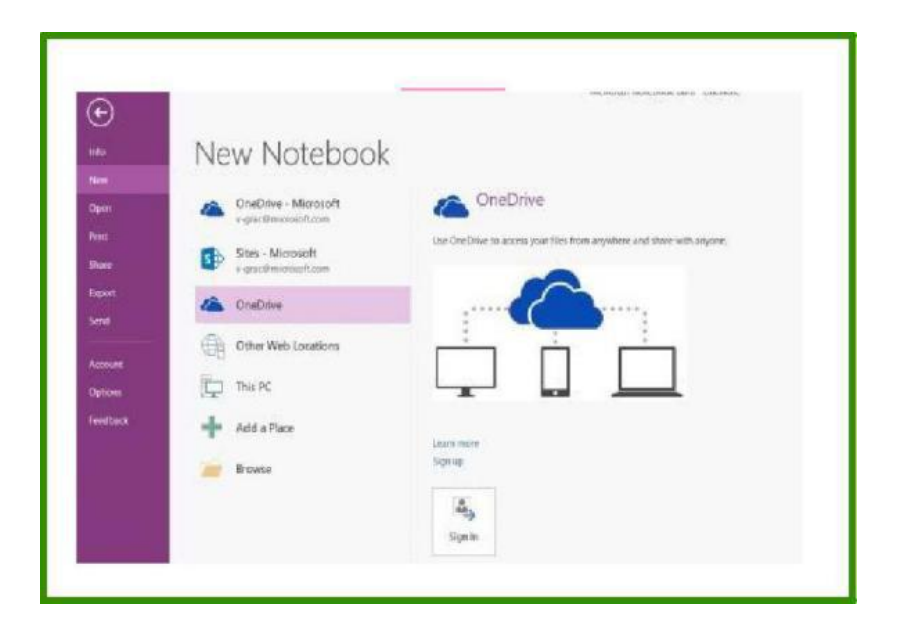

Apakah terdapat perbedaan yang signifikan antara OneNote online dengan OneNote versi desktop?

Answer: terdapat perbedaan yang menonjol dari kedua versi tersebut, yakni bahwa OneNote Online hanya dapat diakses jika anda memiliki koneksi internet yang memadai sehingga anda dapat membuka browser dan menggunakan aplikasinya. Sedangkan OneNote versi desktop, anda tidak diwajibkan terkoneksi dengan internet. Perbedaan yang lain ialah menu dalam one note tidak rinci seperti pada versi desktop. Namun penggunaan keduanya adalah sama

### **4. Membuat OneNote Baru:**

Langkah-langkah untuk membuat notebook baru adalah sebagai berikut:

1. Untuk memulai membuat dokumen pada *OneNote*, klik *Start>All Programs>Microsoft Of ice>Microsoft OneNote <sup>2010</sup>*. **2.** Pada *ribbon*, pilih*New*.

Setelah mengklik *New*, pilih tempat dimana anda akan meyimpan file anda. Ada dapatmemilih: *onedrive*, *folder* di perangkat anda, dan beberapa tempat penyimpanan lain secara *online*/offline.
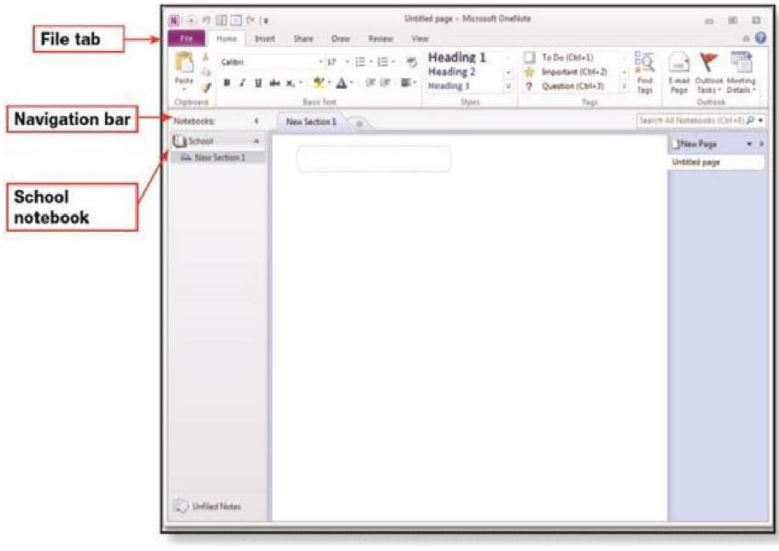

**Beberapa langkah berikut adalah langkah untuk membuat** *content* **baru di** *section tab***:**

- 
- 1. Klik gambar (\*) dibagian kanan tab.<br>2. Dengan mengklik sebanyak 2 kali kertanan serta Dengan mengklik sebanyak 2 kali serta serta anda ketikkan nama section vang serta senda anda ketikkan nama section yang<sup>g</sup>han anda anda ang manang kaleur anda anda ang mga mga mga mga mga mga mga mga m mau atau pilih rename dengan mengklik section pada bagian kanan.
- 3. Posisi satu section dengan section yang lain dapat diatur dengan mengklik dan menariknya ke kanan/kiri.

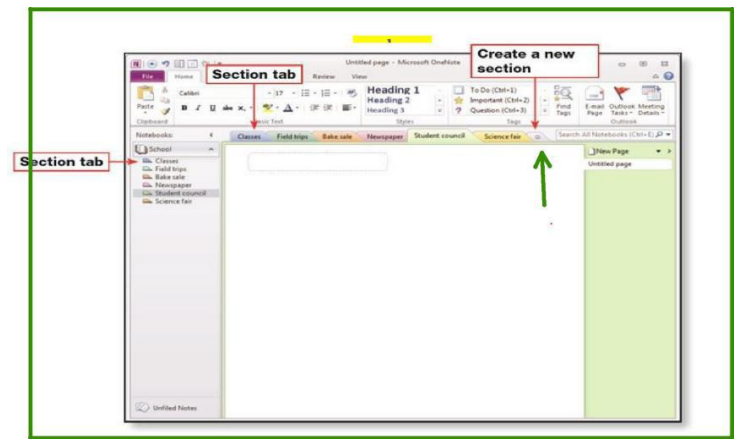

## **Cara untuk menambahkan halaman/page:**

Sebuah page akan otomatis menyatu, ketika membuat section baru pada One note. Halaman atau page baru dapat ditambahkan dengan nama yang kita inginkan. Tekan menu page tab (tab halaman) yang terletak pada sebelah kanan layar komputer anda.

- Tekan item yang bernama section pada bar navigasi di laptop anda.
- 2. Pada section yang dipilih akan muncul Add new page di sebelah kanan layar laptop kemudian tekan satu kali.
- 3. Untuk menambah halaman/*page* baru, pada tab halaman/*page tab*, klik *New Page.*

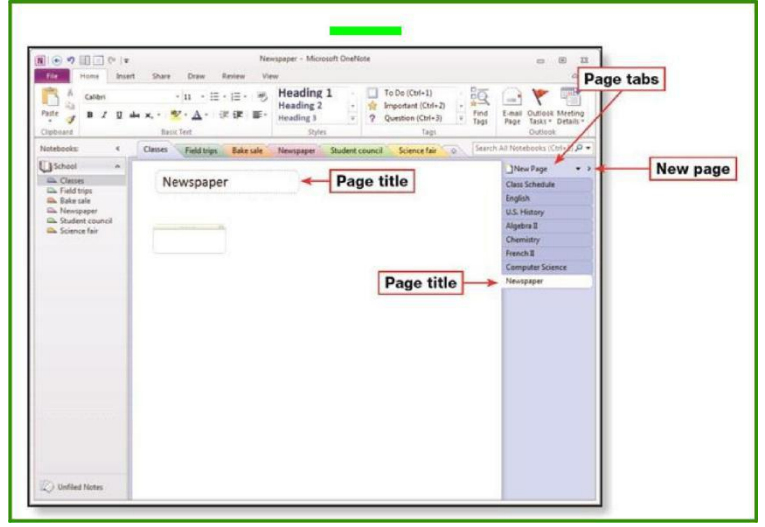

## **Membuat Class Notebook Baru**

## **Langkah-langkah membuat notebook baru dapat anda lihat seperti dibawah ini:**

a. Dalam mengawali untuk menciptakan dokumen di One Note class notebook, https:*https://www.onenote.com/classnotebook*

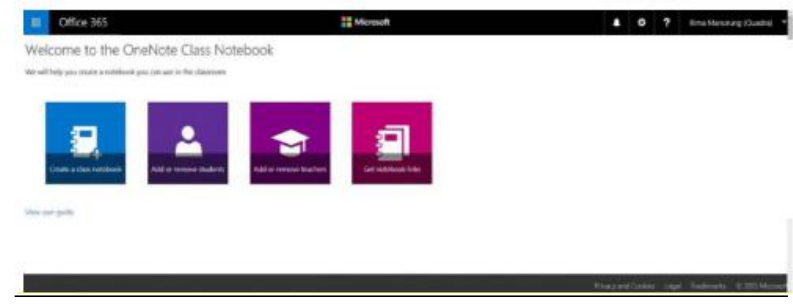

b. Secara langsung anda akan diarahkan ke menu Create a class notebook, lalu tekan menu add notebook name, isi kolom tersebut dengan mata pelajaran anda, kemudian tekan next.

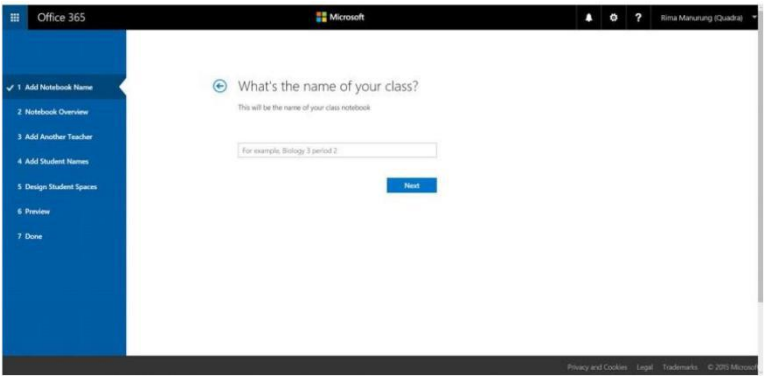

c. Selanjutnya, juga secara otomatis, anda akan diarahkan pada menu selanjutnya yaitu menu notebook overview, tekan tombol next jika ingin melanjutkan.

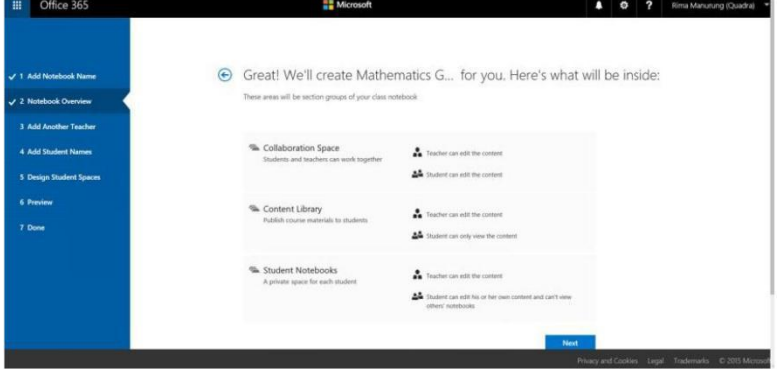

d. Pada menu *Add another teacher*, masukkan nama guru partner anda (kosongkan jika memang tidak ada), kemudian klik *next.*

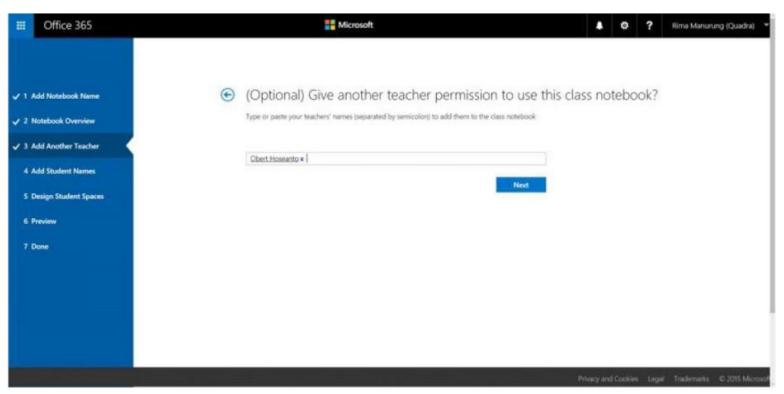

e. Selanjutnya pada menu *Add students name*, masukkan nama siswa anda pada kolom yang ada.

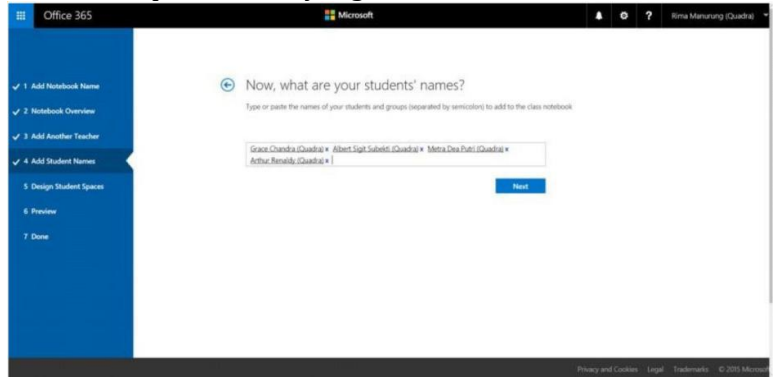

f. Dalam menu selanjutnya, anda bebas menambah jumlah section didalam menu design student spaces dengan cara menekan tombol add more, lalu tekan tombol next.

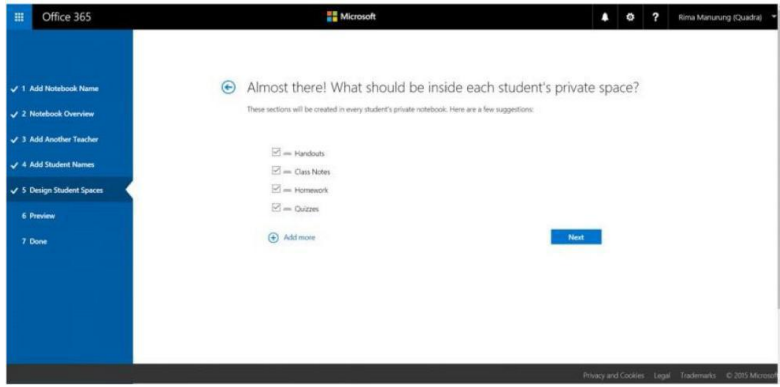

g. Anda dapat mengetahui tampilan dari class notebook untuk versi siswa dan versi guru dalam menu preview jika ingin mengetahui tampilan pada notebook guru, anda dapat menekan tombol teachers notebook, jika ingin mengetahui tampilan notebook siswa maka tekan students notebook, lalu tekan tombol create jika ingin melanjutkan.

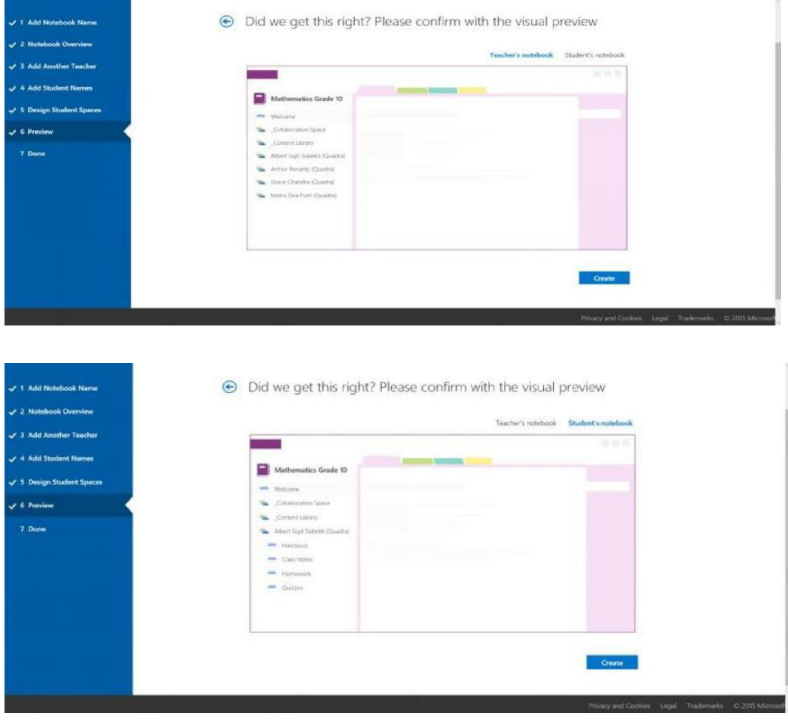

h. Setelah itu anda akan membuka menu done dan anda akan diberi link class notebook yang anda buat pada textbook Klik kanan *text box* tersebut, setelah itu secara otomatis anda, guru partner, untuk siswa yang telah anda masukkan akan mendapatkan notifikasi dari email sebagai kunci untuk membuka class notebook anda.

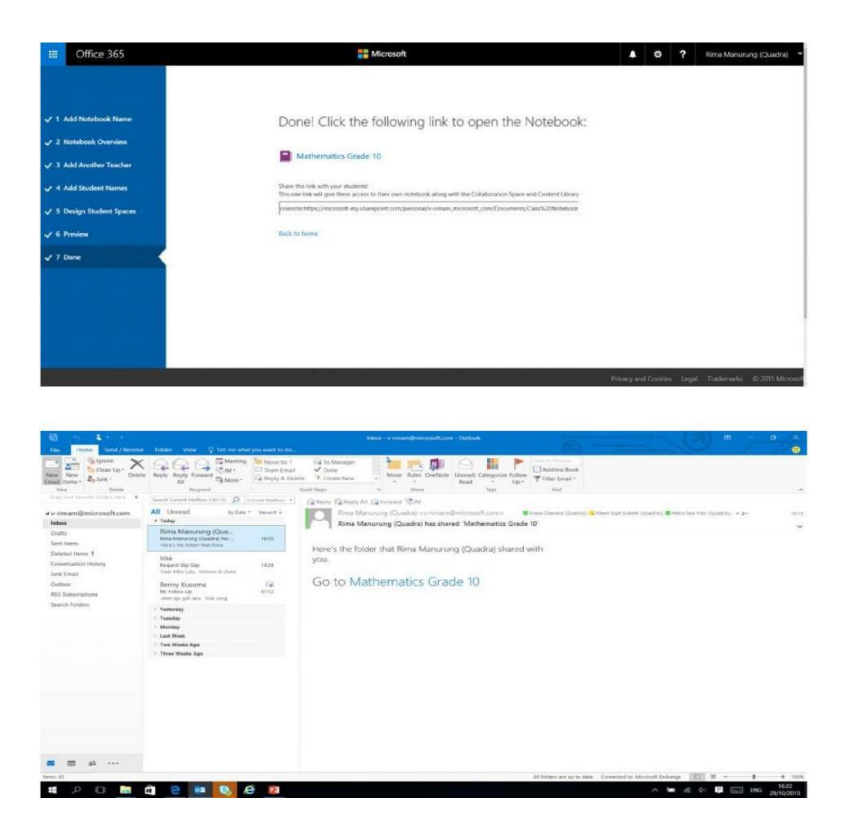

i. Klik *link* yang tersedia pada *email* anda, setelah itu link akan mengarahkan anda pada halaman one note online dibawah ini adalah tampilannya.

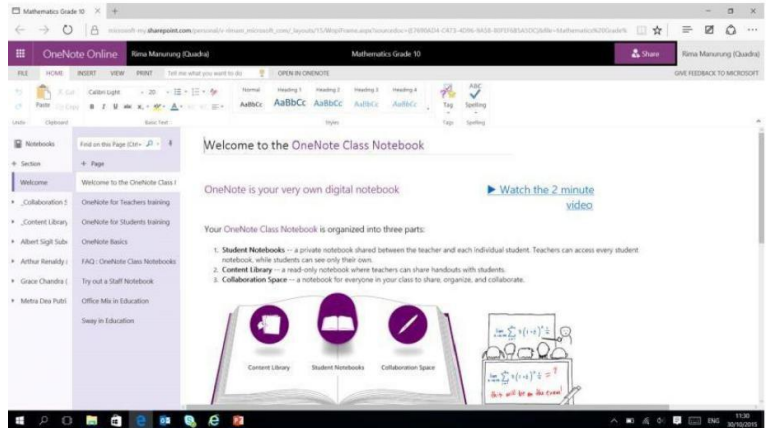

j. Anda dapat mengedit Notebook anda secara *online*, lalu tekan menu open in one note yang terdapat pada top ribbon untuk mengedit didalam format desktop version. Seperti inilah tampilannya.

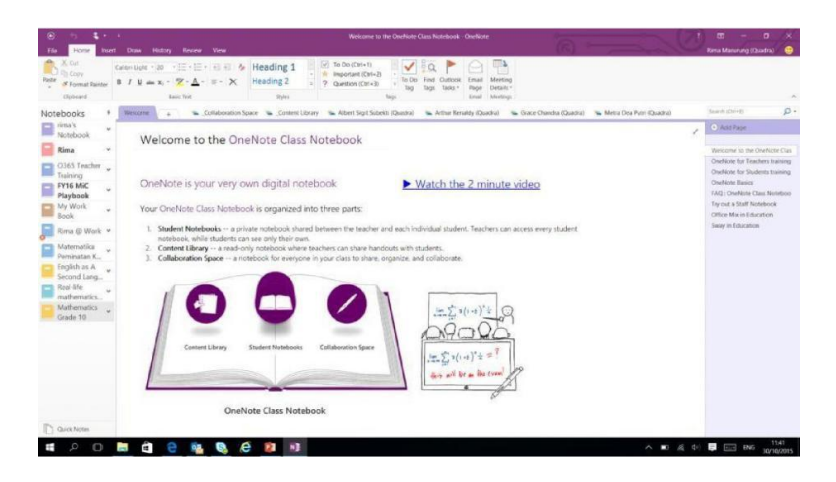

## **Soal Latihan**

- 1. Sebutkan beberapa manfaat dan kegunaan *OneNote Classnotebook*!
- **2.** Sebutkan dan jelaskan kedua versi *OneNote Classnotebook*!
- 3. Apakah terdapat perbedaan yang signifikan antara *OneNote Online* dengan *OneNote* versi desktop?
- 4. Bagaimana jika pengguna tidak menggunakan Windows, tidak memiliki program One Note pada device-nya, tidak memiliki akun di Office 365 tetapi ingin membuat/mengakses *One Note*?
- 5. Sebutkan langkah-langkah membuat notebook baru!

# **BAB 11 KUIS ONLINE OFFICE 365**

*Pada bab ini, mahasiswa diharapkan mampu memahami tentang Kuis Online Of ice 365*

## **11.1. CARA MEMBUAT KUIS ONLINE MENGGUNAKAN OFFICE 365**

1. Buka www.office .com lalu masuk dengan akun office 365.

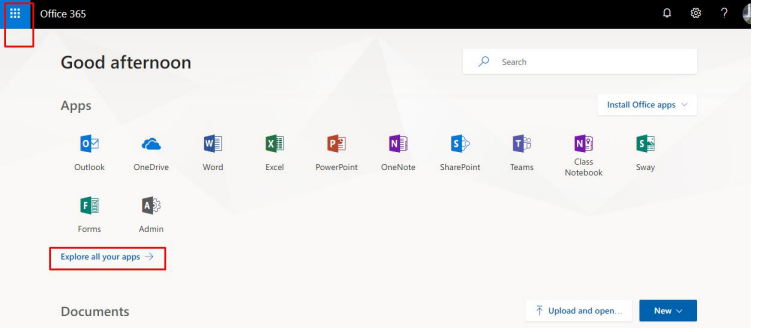

2. Untuk membuat kuis online, kita bisa menggunakan aplikasi forms.

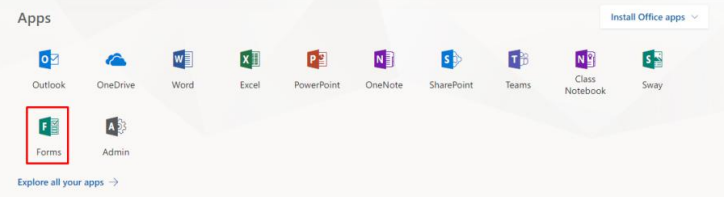

3. Dengan aplikasi forms, kita bisa membuat formulir untuk survey (pilih new form), dan untuk membuat kuis, pilih new quiz.

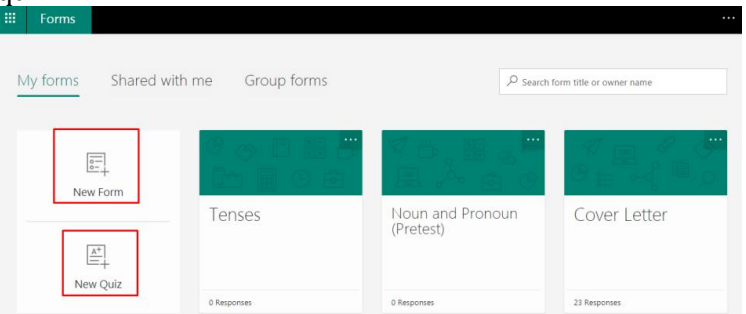

- 4. Ada 3 step untuk memuat kuis:
	- Isi kolom Untitled quiz dengan nama kuis kita.
- 72 APLIKASI KOMPUTER Mengenal Office 365 dan Tutorialnya
- b. Kolom "enter a description" untuk memberi gambaran kuis, misal: pilih salah satu jawaban yang benar.
- c. Klik add question untuk memulai menulis kuis kita.

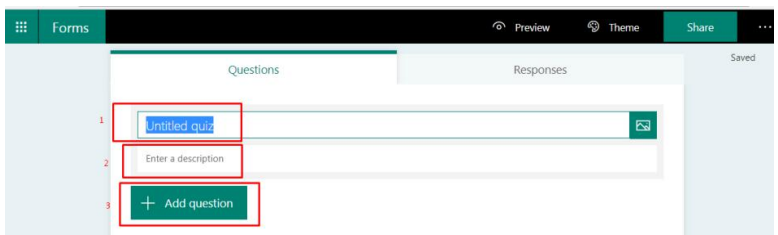

5. Ada banyak pilihan model kuis, yang paling umum adalah multiple choice atau pilihan ganda (klik tombol choice), dan essay (klik tombbol text)

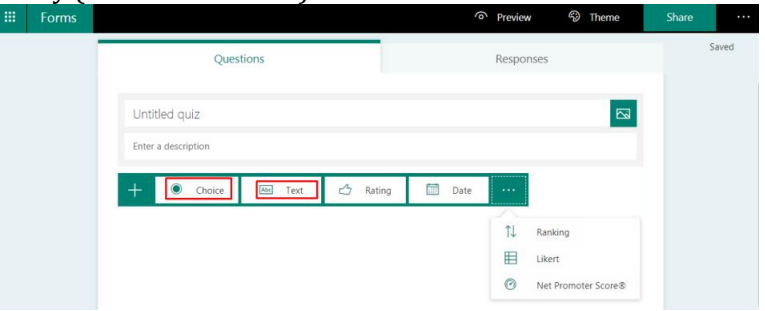

6. Untuk penulisan soal dan menu-menu lain, perhatikan gambar berikut.

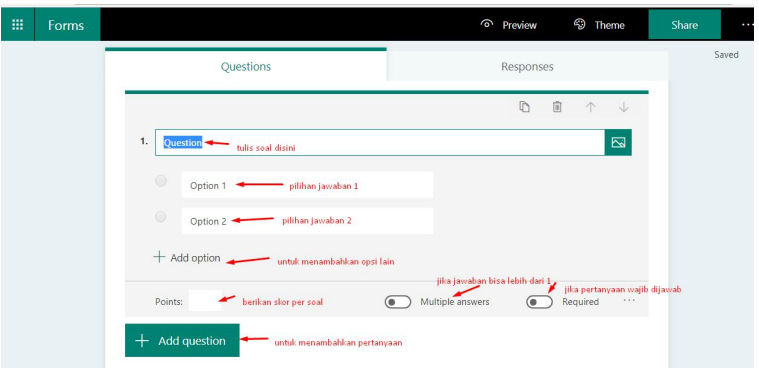

7. Untuk soal essay atau fill in the blank, cara hampir sama. Khusus untuk fill in the blank yang membutuhkan jawaban kata yang pasti, maka jawaban bisa langsung ditulis dengan klik add answer.

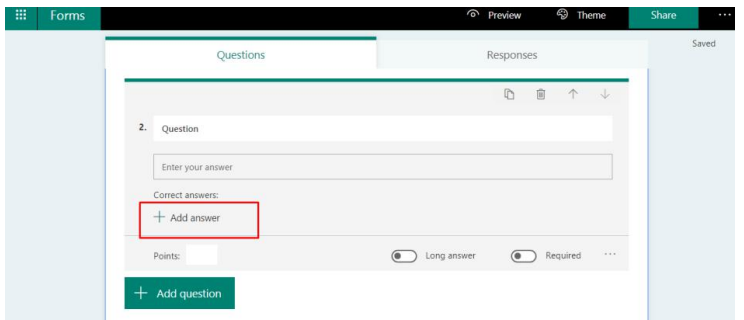

8. Untuk mengatur posisi soal atau menghapus, gunakan tombol dibawah kolom tulisan responses.

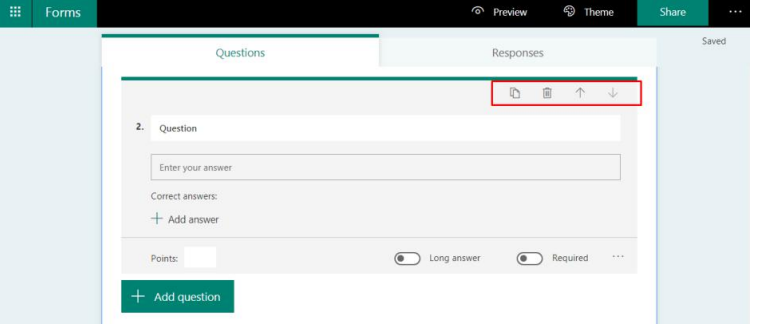

- 9. Setelah soal selesai dibuat, kita bisa membagikannya dengan memilih opsi berbagi:
	- untuk sesama anggota dalam organisasi akun office 365 kita (misal disini kita menggunakan akun igi, jadi kuis hanya bisa direspon oleh sesama pemilik akun IGI. untuk membagikannya, klik copy.
	- b. Opsi "share as template", disini akun lain bisa mengcopy kuis kita sekaligus mengeditnya
	- c. Opsi "share to collaborate" digunakan jika kita ingin membuat kuis bersama dengan anggota lain. Disini bermanfaat untuk kerja kolaboratif.

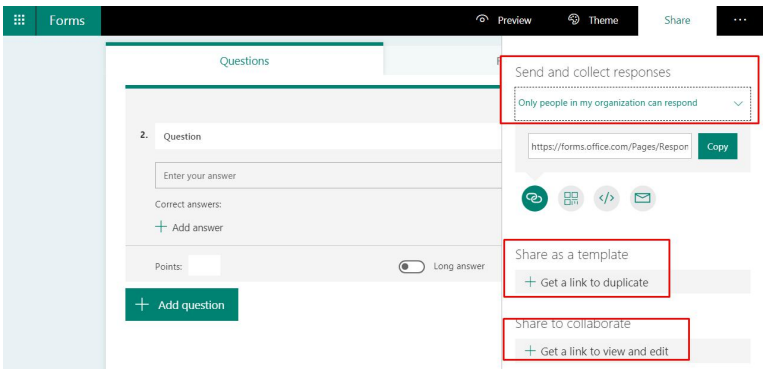

10. Agar siapapun yang memiliki link bisa menjawab kuis, maka opsi share harus dirubah dengan pilih opsi "anyone with the link can respond".Lihat gambar berikut.

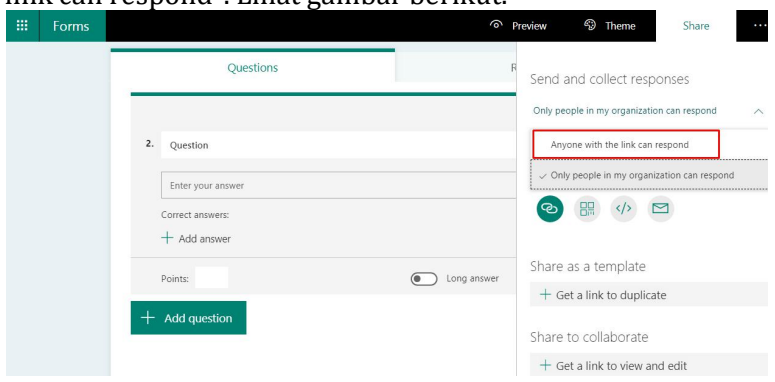

11. Bagikan link tersebut pada mahasiswa atau orang lain yang kita kehendaki untuk mengerjakan kuis. Untuk melihat hasil jawaban, pilih tombol responses. Disitu akan terlihat berapa respondent yang sudah menjawab sekaligus skor rata-rat. Selain itu, kita juga bisa melihat detail jawaban sekaligus hasilnya serta mendownload hasil kuis dalam format excel.

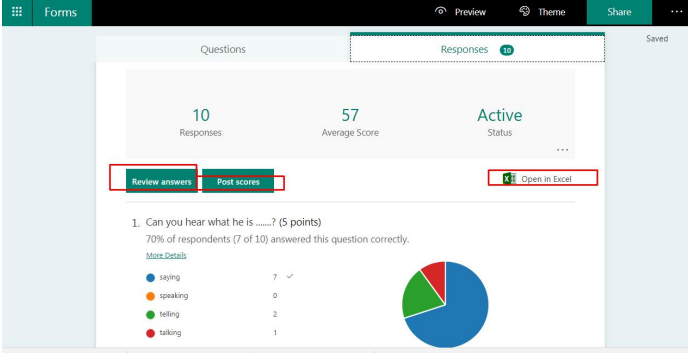

BAB 11. Kuis Online Office 365 - 75 - 75 -

## **Soal Latihan**

- 1. Jelaskan langkah-langkah membuat kuis online dengan *Microsoft Of ice 365*!
- 2. Sebutkan beberapa kelebihan membuat kuis online dengan *Microsoft Of ice 365*!
- 3. Sebutkan beberapa kekurangan membuat kuis online dengan *Microsoft Office* 365!

# **BAB 12 SKYPE FOR BUSINESS**

*Pada bab ini, mahasiswa diharapkan mampu memahami tentang cara memulai Skype for Business*

**12.1. CARA MEMBUKA SKYPE FOR BUSINESS** Untuk memudahkan proses registrasi, lebih baik menggunakan PC atau laptop daripada menggunakan smartphone. Adapun langkah-langkahnya adalah sebagai berikut:

1. Buka www.office.com lalu masukkan username dan password akun.

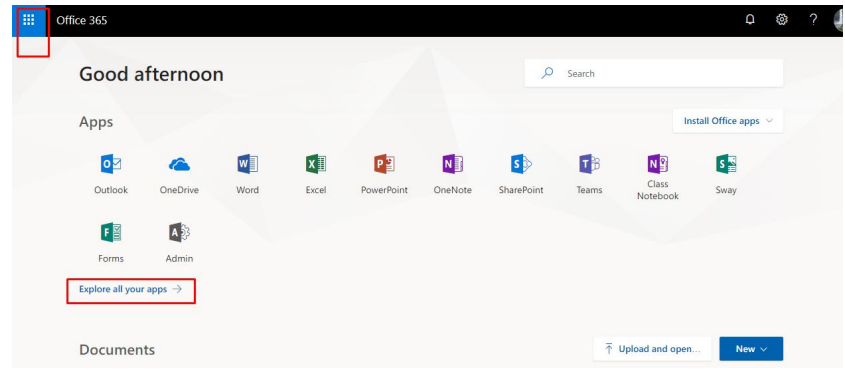

2. Untuk mendownload skype, klik "install office" lalu pilih install software.

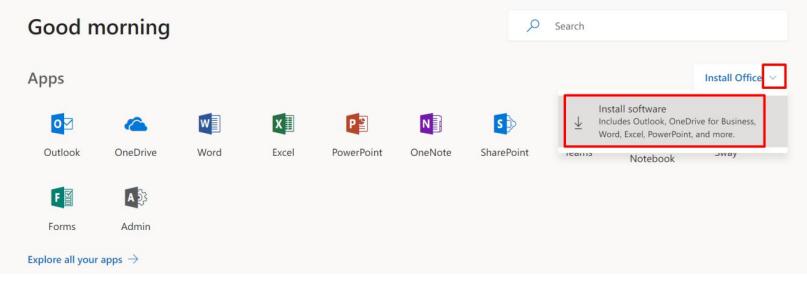

3. Setelah masuk ke halaman download skype, klik install (untuk semua jenis PC). Namun jika ingin mengistal untuk PC tipe 64 bit, maka pilih "advanced", pilih 64 bit version, lalu klik "install".

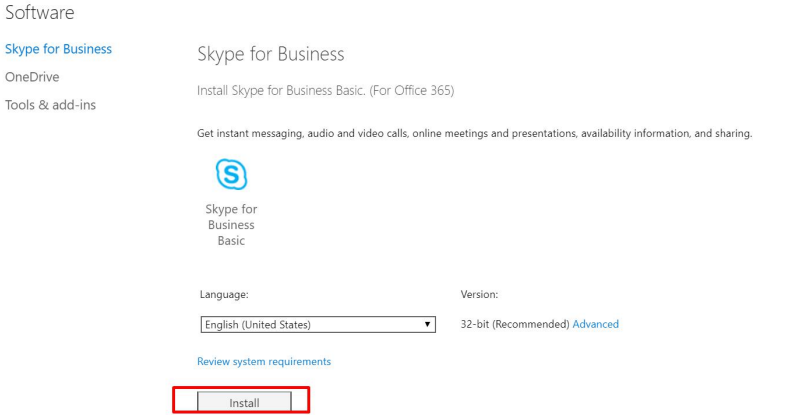

## Skype for Business

Install Skype for Business Basic. (For Office 365)

Get instant messaging, audio and video calls, online meetings and presentations, availability information, and sharing.

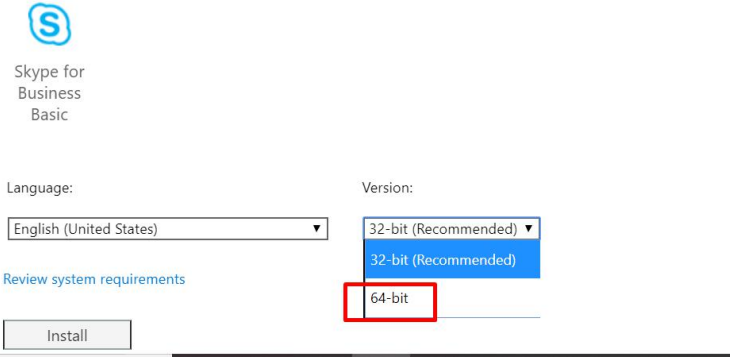

4. Setelah proses download selesai, jalankan file installer dalam kondisi online untuk otomatis download full installer.

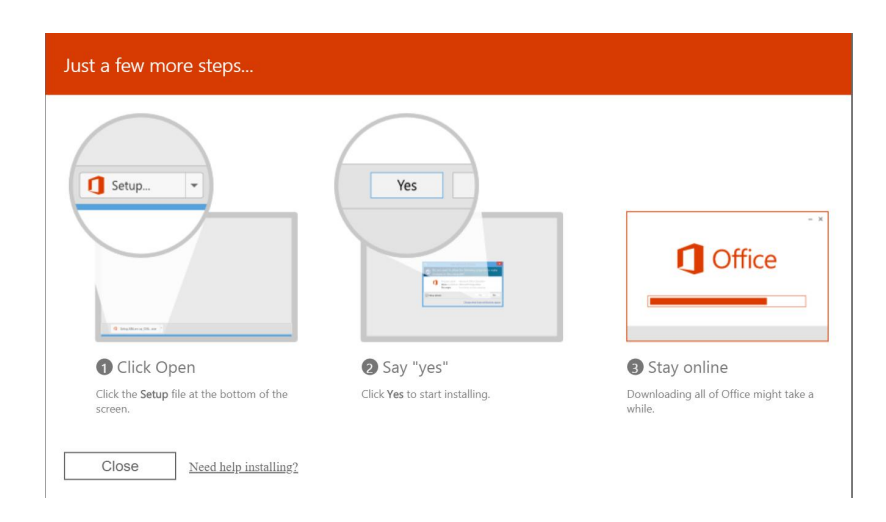

## **Soal Latihan**

- 1. Jelaskan langkah-langkah membuat kuis online dengan *Microsoft Of ice 365*!
- 2. Sebutkan beberapa kelebihan membuat kuis online dengan *Microsoft Of ice 365*!
- 3. Sebutkan beberapa kekurangan membuat kuis online dengan *Microsoft Office* 365!

- 82 - APLIKASI KOMPUTER Mengenal Office 365 dan Tutorialnya

## **DAFTAR PUSTAKA**

- Hamdan. (2018). Industri 4.0: Pengaruh Revolusi Industri pada Kewirausahaan demi Kemandirian Ekonomi. *Jurnal Nusamba*,  $3(2): 1-8.$
- IGI & Microsoft Indonesia. (2017a). *Modul Pemanfaatan Of ice 365 dalam Pembelajaran*.
- IGI & Microsoft Indonesia. (2017b). *TOT (Training of Trainers) Kerja sama IGIdan Microsoft Indonesia*.
- Lee, J., Bagheri, B., & Kao, H. A. (2015). A cyber-physical systems architecture for industry 4.0-based manufacturing systems. *Manufacturing Letters*, 3, 18-23.
- Liffler, M., & Tschiesner, A. (2013). *The Internet of Things and the Future of Manufacturing*. McKinsey & Company.
- Prasetyo, H. dan Sutopo, W. (2018). Industri 4.0: Telaah Klasifikasi Aspek dan Arah Perkembangan Riset. *J@ti Undip: Jurnal Teknik Industri*, 13 (1): 17-26.

## **BIOGRAFI PENULIS**

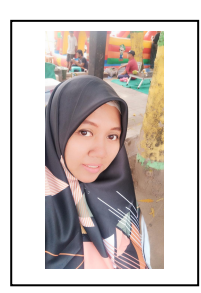

My Name is Ria Kamilah Agustina. Students usually called me Miss Mila.I was born in Bangkalan, August 19<sup>th</sup> 1988. Currently I live in Bangil Pasuruan. I did my Under Graduate Program in UIN Maliki Malang and my Graduate Program in Universitas Negeri Malang. Since 2015 until now, I become an English lecturer in Universitas Hasyim Asyári Tebuireng Jombang.

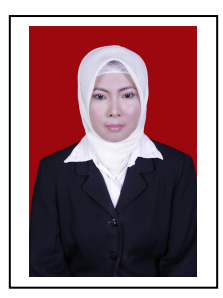

My Name is Mukminatus Zuhriyah. Students usually called me Miss Mimin. I was born in Trenggalek, Nopember 10 th 1979. Currently I live in Jombang, East Java. I did my Under Graduate Program in UNISKA Kediri and my Graduate Program in Universitas Sebelas Maret. Since 2014 until now, I become an English lecturer in Universitas Hasyim Asyári Tebuireng Jombang.

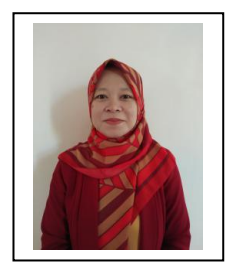

My Name is Maskhurin Fajarina. Students usually called me Miss Ririn. I was born in Jombang, June 26 th 1987. Currently I live in Jombang, East Java. I did my Under Graduate Program in STAIN Kediri and my Graduate Program in Universitas Islam Malang. Since 2015 until now, I become an English lecturer in Universitas Hasyim Asyári Tebuireng Jombang.

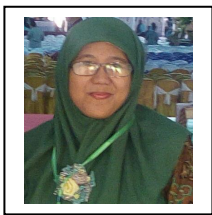

My Name is Elisa Nurul Laili. Students usually called me Miss Elisa. I was born in Blitar, August 21 st 1987. Currently I live in Jombang,East Java. I did my Under Graduate Program in UIN Maliki Malang and my Graduate Program in Universitas Gajah Mada Jogjakarta. Since 2014 until now, I become an English lecturer in Universitas Hasyim Asyári Tebuireng Jombang.

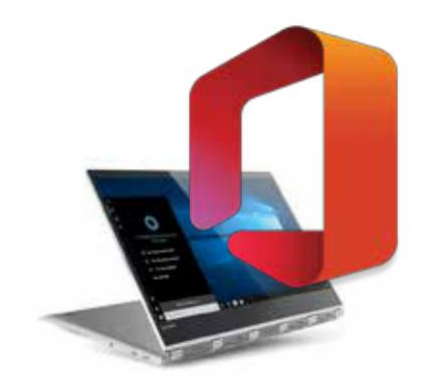

# **APLIKASI KOMPUTER Mengenal Office 365** dan Tutorialnya

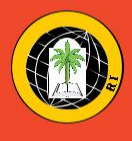

Penerbit : LPPM Unhasy Tebuireng Jombang and the ISBN 978-623-7872-14-6 Gedung B Lt. 1 Jl. Irian Jaya No.55 Tebuireng, Jombang, 61471, - Indonesia Telp: (0321) 861719 Mail:lppm.unhasy@gmail.comlppm@unhasy.ac.id Site: http://www.lppm.unhasy.ac.id

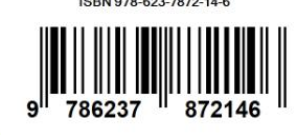